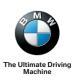

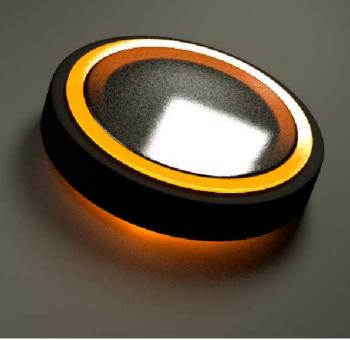

# NAVIGATION, ENTERTAINMENT, COMMUNICATIONS.

**OWNER'S MANUAL.** 

#### **Owner's Manual for Vehicle**

Thank you for choosing a BMW.

The more famliar you are with the systems of your BMW, the more easily you will be able to take full advantage of them. We therefore strongly suggest:

Read this Owner's Manual before starting off in your new BMW. Also use the Integrated Owner's Manual in your vehicle. It contains important information on the operation of your navigation system, the entertainment and communication systems that will help you make full use of the technical features they offer.

Any updates made after the editorial deadline for the printed or integrated Owner's Manual are located in the appendix of the printed quick reference for the vehicle.

Supplementary information can be found in the additional brochures in the onboard literature.

We wish you a safe and enjoyable drive.

**BMW AG** 

© 2012 Bayerische Motoren Werke Aktiengesellschaft Munich, Germany Reprinting, including excerpts, only with the written consent of BMW AG, Munich. US English VI/12, 07 12 490 Printed on environmentally friendly paper, bleached without chlorine, suitable for recycling.

# **Contents**

The fastest way to find information on a particular topic or item is by using the index, refer to page 130.

#### **Navigation**

- 8 Navigation system
- 9 Destination input
- 18 Destination guidance
- 22 Map view
- 25 Traffic bulletins
- 29 Navigation data
- 30 What to do if ...

#### **Entertainment**

- 34 Tone
- 37 Radio
- 45 CD/multimedia
- 68 Rear entertainment

#### Communication

- 78 Telephone
- 88 Office
- 100 Contacts
- 103 ConnectedDrive
- 110 Telephone in the rear

#### Reference

130 Everything from A to Z

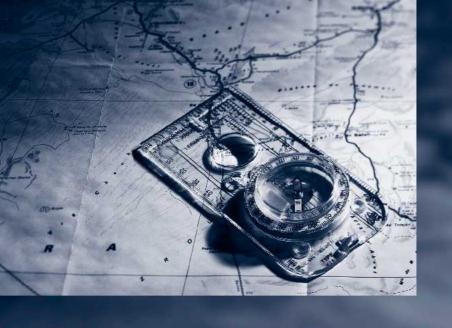

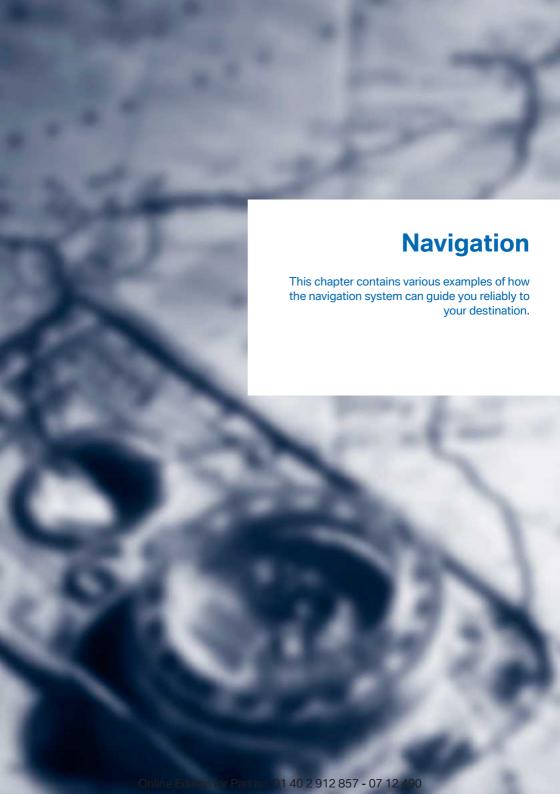

# **Navigation system**

## Vehicle equipment

All standard, country-specific and optional equipment that is offered in the model series is described in this chapter. Therefore, equipment is also described that is not available in a vehicle, e. g., because of the selected optional equipment or country variant. This also applies for safety-related functions and systems.

## **General information**

The navigation system can determine the precise position of the vehicle, with the aid of satellites and vehicle sensors, and can reliably guide you to every entered destination.

Navigation data are stored in the vehicle and can be updated.

Entries in stationary vehicle
Enter data only when the vehicle is stationary, and always give priority to the applicable traffic regulations in the event of any contradiction between traffic and road conditions and the instructions issued by the navigation system.
Failure to take to this precaution can place you in violation of the law and put vehicle occupants and other road users in danger.

# **Starting navigation system**

- Press the button on the controller.
- 2. "Navigation"

The navigation system can also be accessed directly with the button on the controller.

# **Destination input**

## Vehicle equipment

All standard, country-specific and optional equipment that is offered in the model series is described in this chapter. Therefore, equipment is also described that is not available in a vehicle, e. g., because of the selected optional equipment or country variant. This also applies for safety-related functions and systems.

# **Manual destination entry**

#### **General information**

The system supports you in entering city or street names e.g. by automatically completing the entry.

Stored town/city and street names can be called up quickly.

- If the existing entries should not be changed, the entries for the state/province and town/ city can be skipped.
- Destination guidance is started to the town/ city center if no street is entered.
- If part of an address has not been entered, or not entered unambiguously, a list of corresponding options will be displayed after the destination has been accepted. If cities or addresses are included in the list multiple times, they will be displayed in splitscreen.

### **Entering a state/province**

1. "Navigation"

2. "Enter address"

# Grafik in Bearbeitung

Select "State/Province" or the displayed state/province.

#### **Entering a town/city**

 Select "Town/City/Postal Code" or the displayed town/city.

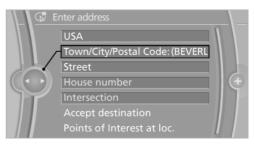

- Select letters, if applicable.
   The list is narrowed down further with each entry.
- Move the controller to the right.
- 4. Select the town/city name from the list.

If there are several towns/cities with the same name:

- Change to the list of town/city names.
- 2. Highlight the town/city.
- Select the town/city.

#### **Entering the postal code**

- Select "Town/City/Postal Code" or the displayed town/city.
- 1<sup>@</sup>+ Select the symbol.
- 3. Select the numbers.
- Change to the list of postal codes and towns/ cities.
- Highlight the entry.
- Selecting an entry.

#### **Entering a street and intersection**

- 1. Select "Street" or the displayed street.
- Enter a street and intersection in the same way as you would enter a town/city.

If there are several streets with the same name:

- 1. Change to the list of street names.
- 2. Highlight the street.
- Select the street.

# Alternative: enter the street address and house number

- 1. Select "Street" or the displayed street.
- 2. Enter the street as you would the town/city.
- "House number"
- Select the numbers.
- Change to the list of house numbers.
- Select a house number or range of house numbers.

# Street does not exist in the destination city/town

The desired street does not exist in the specified city/town because it belongs to another part of the city/town.

- 1. "Navigation"
- "Enter address"
- 3. Select "Street" or the displayed street.
- 4. Change to the list of street names.
- 5. Select "In" the displayed country.

All streets of the selected state/province are offered. The associated town/city is displayed after the street name.

- Select the letters.
- Change to the list of street names.
- 8. Highlight the street.
- 9. Select the street.

#### Starting destination guidance after entering the destination

- "Accept destination"
- "Start guidance" or "Add as another destination"

Add, refer to page 16, a destination as a further destination.

#### Address book

# Selecting a destination from the address book

- 1. "Navigation"
- 2. "Address book"

Contacts with addresses are displayed if these have been checked as destinations from among the Contacts.

# Grafik in Bearbeitung

- Select a contact in the list or, if desired, with "A-Z search".
- If necessary, "Business address" or "Home address"

# Storing the destination in the address book

After entering the destination, store the destination in the address book.

- 1. "Navigation"
- 2. "Map"
- 4. Open "Options".
- "Store as new contact" or "Add to existing contact"

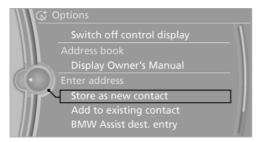

- 6. Select an existing contact, if available.
- 7. "Business address" or "Home address"
- 8. Enter "Last name" and, if applicable, "First name".
- 9. "Store contact in vehicle"

## Storing the position

The current position can be stored in the address book.

- 1. "Navigation"
- 2. Open "Options".
- "Store position as contact" or "Add position to contact"

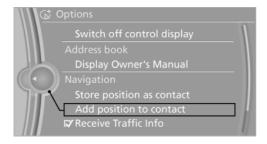

- Depending on the selection, choose an existing contact from the list. Select the type of address and enter the first and last names.
- 5. "Store in vehicle"

#### **Editing or deleting an address**

- 1. "Navigation"
- 2. "Address book"
- 3. Highlight the entry.
- 4. Open "Options".
- 5. "Edit in Contacts" or "Delete entry"

# Using the home address as the destination

The home address must be stored.

- 1. "Navigation"
- "Address book"
- 3. "Home"

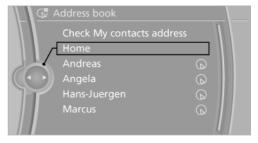

"Start guidance"

# Last destinations

## At a glance

The destinations previously entered are stored automatically.

The destinations can be called up and used as a destination for destination guidance.

### Calling up the last destination

1. "Navigation"

"Last destinations"

# Grafik in Bearbeitung

#### Starting destination guidance

- 1. "Navigation"
- 2. "Last destinations"
- 3. Select the destination.
- 4. "Start quidance"

#### **Editing the destination**

- 1. "Navigation"
- 2. "Last destinations"
- 3. Highlight the destination.
- 4. Open "Options".
- "Edit destination"

### **Deleting the last destinations**

- 1. "Navigation"
- "Last destinations"
- 3. Highlight the destination.
- 4. Open "Options".
- "Delete entry" or "Delete all last destinations"

## **Special destinations**

#### **General information**

Even with the most current navigation data, information regarding particular individual destinations may have changed. For instance, certain gas stations may not be operating.

# Opening the search for special destinations

To select special destinations such as hotels or tourist attractions:

- 1. "Navigation"
- 2. "Points of Interest"

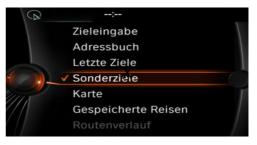

3. Select the search function.

#### **Online Search**

- "Google™ Local Search"
- 2. Select a special destination.
- 3. Select the symbol.
- 4. "Start guidance"

#### A-Z search

- 1. "A-Z search"
- 2. "Town/City"

Select or enter the town/city.

- "Category"
- 4. Select the category.
- "Category details"

Some special destinations permit selection of multiple category details. Move the controller to the left to leave the category details.

- 6. "Keyword"
- 7. Enter the keyword.

A list of the special destinations is displayed.

Select a special destination. Details are displayed. If multiple details are stored, you can browse through the pages.

- ◆ Several special destinations can be stored in the address book as a contact.
- 9. Select the symbol.

"Start guidance" or "Add as another destination"

Add a destination as a further destination, refer to page 16.

"Start search": if a search term is not entered, the search is repeated with the previous search term.

#### **Category search**

- "Category search"
- 2. "Town/City"

Select or enter the town/city.

- 3. "Category"
- 4. Select the category.
- 5. "Category details"

Some special destinations permit selection of multiple category details. Move the controller to the left to leave the category details.

6. "Start search"

A list of the special destinations is displayed.

7. Select a special destination.

Details are displayed.

If multiple details are stored, you can browse through the pages.

- If a phone number has been stored, a connection can be established if necessary.
- ◆ Several special destinations can be stored in the address book as a contact.
- 8. Select the symbol.

"Start guidance" or "Add as another destination"

Add a destination as a further destination, refer to page 16.

#### **Display of special destinations**

List of special destinations: special destinations are organized by distance and are displayed with a directional arrow to the special destination.

Special destinations of the selected category are displayed as symbols in splitscreen in the map view. The display depends on the scale of the map and the category.

# Displaying special destinations in the map

The special destination categories can be displayed on the map as symbols.

The display of categories can be programmed as follows:

- 1. "Navigation"
- 2. "Map"
- 3. Open "Options".
- 4. "Display Points of Interest"
- 5. Select the setting.
  - > "All"
  - ▶ "None"
  - "Custom": up to five categories can be predefined.

The display in the map view can be switched on and off, refer to page 23.

## **Destination entry by map**

#### Selecting the destination

- 1. "Navigation"
- 2. "Map"

The current position of the vehicle is indicated on the map.

#### 3. 🕀 "Interactive map"

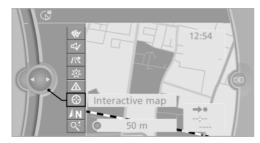

- Select the destination with crosshairs.
  - ▶ To change the scale: turn the controller.
  - To shift the map: move the controller in the required direction.
  - To shift the map diagonally: move the controller in the required direction and turn it.

### **Specifying the street**

If the system does not recognize a street, one of the following is displayed:

- The name of a street nearby.
- The county.
- The coordinates of the destination.

#### Additional functions

Additional functions are available on the interactive map after the controller is pressed.

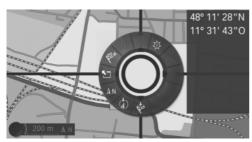

- > 🌣 "POI near current location": the search for special destinations is started.
- "Show list": if the crosshairs are positioned over a place with multiple special

- destinations, these destinations will be displayed in a list.
- ▶ i "Show details": details about the destination can be displayed as necessary.
- ► Tild "Exit interactive map": switches back to the map view.
- ▶ ▲N "Map facing north": switches to the northwards-oriented map view.
- (4) "Display current location": the map section around your current location is displayed.
- Show destination": the map section around the destination is displayed.

# **Destination entry by voice**

#### **General information**

- ▶ Instructions for the voice activation system, see vehicle owners' manual.
- When making a destination entry by voice, you can change between voice operation and iDrive.
- ➤ To have the available spoken instructions read out loud: >Voice commands<

## Saying the entries

- ➤ The town/city, street, and house number can be entered as a single command.
- Countries, towns and cities, streets, and intersections can be said as whole words or spelled in the language of the system.
  - Example: to enter a town/city in a US state as a whole word, the language of the system must be English.
- Spell the entry if the spoken language and the language of the system differ.
- Say the letters smoothly, and avoid exaggerating the pronunciation and inserting lengthy pauses between the letters.

The options available for entering data depend on the navigation data and the country and language settings.

#### Entering an address in a command

- 1. Press the button on the steering wheel.
- 2. >Enter address
- 3. Wait for a request from the system.
- 4. Say the address in the suggested order.
- Continue making the entry as prompted by the system.

If necessary, individually name the separate components of the address, such as the town/city.

#### **Entering a town/city separately**

The name of the town/city can be spoken as a word or spelled out.

With the destination entry menu displayed:

- 1. Press the button on the steering wheel.
- 2. City or Spell city.
- 3. Wait for the system to prompt you for the town/city.
- 4. Say the name of the town/city, or say at least the first three letters.

Depending on the entry, up to 20 towns/cities may be suggested.

- 5. Select the town/city.
  - To select a recommended town/ city: ›Yes‹
  - ➤ To select a different town/city: ›New entry
  - Select an entry: →Entry ... e.g., entry 2
  - ▶ To spell an entry: >Spell city
- Continue making the entry as prompted by the system.

If there are several towns/cities with the same name:

Towns/cities of the same name are grouped in a list and displayed as one location followed by an ellipsis.

- Select an entry: Yes or Entry ... e.g., entry 2.
- 2. Select the desired town/city.

# Entering a street or intersection separately

Enter a street and intersection in the same way as you would enter a town/city.

#### **Entering a house number separately**

Depending on the data in the navigation system, house numbers up to number 2,000 can be entered.

- 1. House number
- Say the house number.Say each digit separately.
- Continue making the entry as prompted by the system.

# Planning a trip with intermediate destinations

### **New trip**

A trip can be planned with several intermediate destinations.

- 1. "Navigation"
- "Map"
- 3. Move the controller to the left if necessary.
- 4. ♥ "Guidance"
- "Enter new destination"

6. Select the type of destination entry.

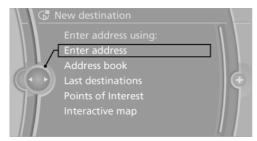

- 7. Enter the intermediate destination.
- "Start guidance"

### **Entering intermediate destinations**

A maximum of 30 intermediate destinations can be entered for one trip.

- 1. "Map"
- 2. ♥ "Guidance"
- "Enter new destination"
- 4. Select the type of destination entry.
- 5. Enter the intermediate destination.
- "Add as another destination"
   The intermediate destination is entered in the destination list and is highlighted.
- Turn the controller until the intermediate destination is located in the desired position in the list.
- Press the controller.

### Starting the trip

- After all intermediate destinations are entered, highlight the first destination.
  - If the second destination, for example, is highlighted when destination guidance is started, the first destination is skipped.
- 2. "Start guidance"
  - This symbol marks the active leg of the trip.

#### Storing a trip

Up to 30 trips can be stored in the trip list. If necessary, delete existing trips to be able to store new trips.

- 1. "Map"
- 2. P "Guidance"
- 3. Open "Options".
- 4. "Save in My Trips"
- Enter the name.
- 6. "OK"

#### Selecting a stored trip

- 1. "Navigation"
- "Stored trips"

Until the route category is opened, the number of newly entered routes is displayed after the respective category.

- 3. Select a route category.
- 4. Select a stored trip.
- 5. "Start guidance"

## Reversing the direction of travel

Intermediate destinations are displayed in reverse order in the list.

- 1. "Map"
- Guidance"
- 3. Open "Options".
- 4. "Reverse order of trip dest."

### Intermediate destination options

- 1. "Map"
- 2. ♥ "Guidance"
- 3. "Display all trip destinations"
- Select an intermediate destination.
  - "Edit destination"
  - "Reposition dest. in the trip": move an intermediate destination to another position in the list.
  - "Delete dest. in the trip"

▶ "Go to next dest. in the trip"

Some options are not available for certain trips.

#### **Deleting a stored trip**

- 1. "Stored trips"
- 2. Highlight the desired trip.
- 3. Open "Options".
- 4. "Delete all trips" or "Delete trip"

#### Importing trips via a USB device

- 1. Switch on the ignition.
- Connect USB medium to the USB interface in the center console.
- 3. "Navigation"
- 4. "Stored trips"
- 5. "Import trips"
- 6. "USB"
- 7. "OK"

A maximum total of 30 trips may be stored on the USB medium and in the navigation system; otherwise, an import is not possible.

### Calling up the last trip

- 1. "Navigation"
- 2. "Stored trips"
- 3. "Last trip"
- If desired, select an intermediate destination.
- 5. "Start guidance"

# **Destination guidance**

## Vehicle equipment

All standard, country-specific and optional equipment that is offered in the model series is described in this chapter. Therefore, equipment is also described that is not available in a vehicle, e. g., because of the selected optional equipment or country variant. This also applies for safety-related functions and systems.

# Starting destination guidance

- 1. "Navigation"
- 2. Enter the destination, refer to page 9.
- 3. "Accept destination"
- 4. "Start guidance"
- The route is shown on the Control Display.
- The distance to the destination/intermediate destination and the estimated time of arrival are displayed in the map view.
- An arrow view is shown in the instrument cluster, and on the Control Display and in the Head-up Display if desired. Arrow view, refer to page 19.

# Terminating destination guidance

- 1. "Navigation"
- 2. "Map"
- Guidance"
- 4. "Stop guidance"

# Continuing destination guidance

If the destination was not reached during the last trip, destination guidance can be resumed.

"Resume quidance"

#### Route criteria

#### **General information**

- The route calculated can be influenced by selecting certain criteria.
- The route criteria can be changed when the destination is entered and during destination guidance.
- Road types are part of the navigation data and are taken into consideration when planning a route, such as when avoiding highways.
- The recommended route may differ from the route you would take based on personal experience.
- The settings are stored for the remote control currently in use.
- Destination guidance with traffic bulletins, refer to page 27.

## Changing the route criteria

- "Navigation"
- 2. "Map"
- 3. ♂ /\★ .\* "Route preference"
- 4. (3) "Route preference"
- 5. Select the criterion:
  - → "Fast": time-optimized route, being a combination of the shortest possible route and the fastest roads.
  - ▶ //★ "ECO PRO": fuel consumption-optimized route, being a combination of

the route requiring low consumption and fast roads.

"Short": distance-optimized route, being a combination of the shortest possible route and the fastest roads.

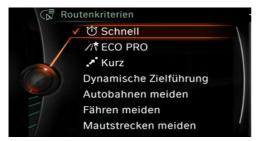

- 6. Specify additional criteria for the route, if necessary:
  - "Dynamic guidance": traffic information is automatically included, refer to page 27, in the calculation for destination guidance.
  - "Avoid highways": highways are avoided wherever possible.
  - "Avoid ferries": ferries are avoided where possible.
  - "Avoid toll roads": toll roads are avoided wherever possible.
  - "Prefer express roadways": express roads are preferred where possible.
  - "Prefer HOV roadways": carPool lanes are preferred where possible.

#### Alternative routes

: if possible, alternative routes are suggested during active route guidance.

- 1. Ü /\★ .\* "Route preference"
- 2. ← "Alt. route(s)"

An overview showing the current route and the suggested alternative routes is displayed. In addition, details such as travel time and route length, and for the alternative routes information about fuel consumption compared with the current route may be dis-

- played if required The routes are shown in color on the spitscreen.
- 3. To accept an alternative route, select it and press the controller.

#### Accepting an online alternative

If alternative route suggestions have been downloaded to the vehicle from online, these can be accepted. For system-related reasons, it may take a little while before online alternatives are available.

- 1. ♂ //★ .\* "Route preference"
- 2. 🍓 "Online alternat."

An overview showing the current route and the suggested alternative routes is displayed. In addition, details such as travel time and route length, and for the alternative routes information about fuel consumption compared with the current route may be displayed if required The routes are shown in color on the spitscreen.

3. To accept an alternative route, select it and press the controller.

### **Route**

Different views of the route are available during destination guidance:

- Arrow view in the instrument cluster and on the Control Display.
- List of route sections.
- ▶ Map view, refer to page 22.
- Depending on how the vehicle is equipped, arrow view in the Head-up Display.

#### **Arrow view**

The following information is displayed during destination guidance:

 Symbol for active destination guidance with remaining travel time and distance to destination.

- Small arrow: instruction for example about the next turn with information about the distance to the turn and the name of the new road.
- Large arrow: indicates the current direction of travel.
- Street name of the currently traveled street.
- Traffic bulletins.

The display changes to a view of the intersection depending the road routing. Lane information may also be displayed here if applicable.

Display, refer to page 24, arrow view in splitscreen.

#### Lane information

On multi-lane roads, the recommended lanes are marked in the arrow view by a triangle.

- ▶ ▲ Best lane.

### Displaying list of route sections

When destination guidance is activated, a list of route sections can be displayed. The driving distances and traffic bulletins are displayed for each route section.

- 1. "Navigation"
- "Route information"
- Highlight route section.The route section is displayed in the splitscreen.

### Bypassing a section of the route

Calculate a new route for a route section.

- 1. "Navigation"
- "Route information"
- W "New route for"
- Turn the controller. Enter the number of miles within which you would like to return to the original route.
- Press the controller.

#### Resuming the original route

If the route section should no longer be bypassed:

- 1. "Navigation"
- "Route information"
- W "New route for:"
- 4. "Remove blocking"

#### Gas station recommendation

The remaining range is calculated, and if necessary gas stations along the route are displayed.

Even with the most current navigation data, information regarding individual gas stations may have changed. For instance, certain gas stations may not be operating.

- 1. "Navigation"
- "Route information"
- "Recommended refuel"
   A list of the gas stations is displayed.
- 4. Highlight a gas station.

The location of the gas station is displayed in the splitscreen.

- 5. Select the gas station.
- 6. Select the symbol.
- 7. "Start guidance": destination guidance to the selected gas station is started.

"Add as another destination": the gas station is added to the route.

# Switching spoken instructions on/off

The setting is stored for the remote control currently in use.

- 1. "Navigation"
- 2. "Map"
- 3. ♥ Ø "Voice instructions"

#### **Repeating spoken instructions**

- 1. "Navigation"
- 2. "Map"
- 3. W Highlight the symbol.
- 4. Press the controller twice.

#### Volume of spoken instructions

Turn the volume button while giving an instruction until the desired volume is set.

# Saving the spoken instructions on the programmable memory buttons

The function for switching the spoken instructions on/off can be stored on a programmable memory button for quick access.

# Map view

# Vehicle equipment

All standard, country-specific and optional equipment that is offered in the model series is described in this chapter. Therefore, equipment is also described that is not available in a vehicle, e. g., because of the selected optional equipment or country variant. This also applies for safety-related functions and systems.

# Selecting the map view

- "Navigation"
- 2. "Map"

# At a glance

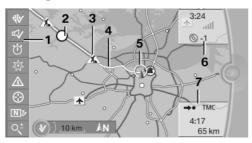

- Function bar
- 2 Route section with traffic obstruction
- 3 Traffic sign for traffic obstruction
- 4 Planned route
- 5 Current location
- 6 Upper status field
- 7 Lower status field

### Lines in the map

Streets and routes are displayed in different colors and styles depending on their classification. Dashed lines represent railways and ferry con-

nections. Country borders are indicated by thin lines.

#### Traffic obstructions

When traffic information is received from a radio station, traffic obstructions can be displayed on the map. Lines along the planned route indicate route sections with traffic obstructions, depending on the map scale. The position of the lines on the route shows the direction of the obstruction

The traffic signs indicate the significance of the obstruction.

- ▶ Red traffic sign: the obstruction affects the planned route or direction.
- Gray traffic sign: the obstruction does not affect the planned route or direction.

Traffic information in the navigation system, refer to page 25.

#### Planned route

After destination guidance is started, the planned route is displayed on the map.

#### Status fields

Show/hide: press the controller.

- Upper status field: time, telephone, and entertainment details.
- Lower status field: symbol for active destination guidance, status of traffic bulletins, time of arrival, and distance to destination.

#### **Function bar**

The following functions are available in the function bar:

| Symbol      | Function                              |
|-------------|---------------------------------------|
| ₩ %         | Destination guidance active/inactive. |
| ₩ %         | Voice output active/inactive.         |
| Ů //⁄≮ .*°  | Change the route criteria.            |
| 袋           | Search for a special destination.     |
| $\triangle$ | Traffic information functions.        |
| <u>/i3</u>  | Detour suggestions are available.     |
| <b>⊕</b>    | Interactive map.                      |
| N 77        | Set the map view.                     |
| O±<br>E     | Change the scale.                     |

To change to the function bar, move the controller to the left.

# **Changing the map section**

- ⊕ "Interactive map"
- To shift the map: move the controller in the required direction.
- To shift the map diagonally: move the controller in the required direction and turn it.

# **Settings for the map view**

The settings are stored for the remote control currently in use.

- "Navigation"
- 2. "Map"
- 3. N7 "Map views"

Set the map view.

- ▶ ▲N "View facing north"
- ▶ ♠ "Direct. of travel"
- Perspective view"

- ▶ Traffic info map": map is optimized for the display of traffic information, refer to page 25.
- ▷ [i<sup>†</sup> "Additional Info"
  - ➢ "Points of Interest": symbols for special destinations are displayed. Adjust display, refer to page 13.

  - ▶ "Traffic flow map": depending on the map scale, a traffic obstruction's length, direction, and impact are displayed in the map using traffic signs or colored lines along the calculated route. Information about traffic flow in the map view, refer to page 27.
  - "Weather": weather symbols are displayed on the map.

Displayed symbols: clear skies, cloudy skies, rain, thunder shower, and snowfall, each with the highest and lowest temperature.

The weather information is updated automatically.

The symbols are displayed in several selected scales.

- "Satellite images": depending on availability and resolution, in some scales satellite images are displayed as the background.
- 3D "Persp. view in 3D": prominent areas that are present in the navigation data are displayed on the map in 3D.
- ▶ ∵ "Map mode": select and make settings depending on the light conditions.
  - ▶ ☆ "Day"
  - ▶ ( "Night"
  - ▶ ∜ "Automatic"
- ▶ i "Status info": show/hide status fields. Status fields, refer to page 22.

# Changing the scale

- 1. Q<sup>±</sup> Select the symbol.
- 2. To change the scale: turn the controller.

#### Automatically scaled map scale

"Auto scale": in the north-oriented map view, the entire route from the starting location to the destination is displayed. This view is also selected if the scale is adjusted until the following appears: "AUTO".

C4 "Auto zoom": the map scale is adapted to the situation before the next driving manouver.

# Map view for split screen

The map view can be selected for the split screen independently from the main screen.

- 1. Open "Options".
- 2. "Split screen"
- Move the controller to the right repeatedly until the split screen is selected.
- 4. Press the controller.
- Select the map view.
  - "Arrow display"
  - "Map facing north"
  - "Map direction of travel"
  - "Map perspective view"
  - ▶ "Position"
  - "Guiding Plus": selected journey sections, e.g., major road intersections, are shown in perspective view.
  - "Traffic conditions/gray map": the map is optimized for displaying traffic bulletins.
- To change the scale: select the split screen and turn the controller.

# Display images of the destination

When destination guidance is active, photos can be viewed of some destinations.

- 1. "Navigation"
- 2. "Map"
- 3. "Guidance"
- 4. "Pictures at destination"
- Depending on availability, a selection of photos is available for viewing.

# **Traffic bulletins**

# Vehicle equipment

All standard, country-specific and optional equipment that is offered in the model series is described in this chapter. Therefore, equipment is also described that is not available in a vehicle, e. g., because of the selected optional equipment or country variant. This also applies for safety-related functions and systems.

# At a glance

#### **General information**

- Display the traffic bulletins from radio stations that broadcast the TI Traffic Information of a traffic information service. Information on traffic obstructions and hazards is updated continuously.
  - Certain BMW models equipped with navigation have the capability to display real-time traffic information. If your system has this capability the following additional terms and conditions apply:

An End-User shall no longer have the right to use the Traffic Data in the event that the End-User is in material breach of the terms and conditions contained herein.

A. Total Traffic Network, a division of Clear Channel Broadcasting, Inc. ("Total Traffic Network") holds the rights to the traffic incident data and RDS-TMC network through which it is delivered. You may not modify, copy, scan or use any other method to reproduce, duplicate, republish, transmit or distribute in any way any portion of traffic incident data. You agree to indemnify, defend and hold harmless BMW of North America, LLC. ("BMW NA") and Total Traffic Network, Inrix, Inc (and their affiliates) against any and all claims, damages, costs or other expenses that arise directly or indirectly out

- of (a) your unauthorized use of the traffic incident data or the RDS-TMC network, (b) your violation of this directive and/or (c) any unauthorized or unlawful activities by you in connection herewith.
- B. Total Traffic Network traffic data is informational only. User assumes all risk of use. Total Traffic Network, BMW NA, and their suppliers make no representations about content, traffic and road conditions, route usability, or speed.
- C. The licensed material is provided to licensee "as is," and "where is". Total Traffic Network, including, but not limited to, any and all third party providers of any of the licensed material, expressly disclaims, to the fullest extent permitted by law, all warranties or representations with respect to the licensed material (including, without limitation, that the licensed material will be errorfree, will operate without interruption or that the traffic data will be accurate), express, implied or statutory, including, without limitation, the implied warranties of merchantability, non-infringement fitness for a particular purpose, or those arising from a course of dealing or usage of trade.
- D. Neither Total Traffic Network, Inrix, Inc. or BMW NA will be liable to you for any indirect, special, consequential, exemplary, or incidental damages (including, without limitation, lost revenues, anticipated revenues, or profits relating to the same) arising from any claim relating directly or indirectly to use of the traffic data, and even if Total Traffic Network, Inrix, Inc., or BMW NA are aware of the possibility of such damages. These limitations apply to all claims, including, without limitation, claims in contract and tort (such as negligence, product liability and strict liability). Some states do not allow the exclusion or limitation of incidental or consequen-

tial damages, so those particular limitations may not apply to you.

- ➤ The traffic bulletins are indicated on the map by symbols.
- ➤ The traffic bulletins for the surrounding area are stored in a list.

⚠ The symbol in the function bar of the map view turns yellow, if there are traffic bulletins that affect the calculated route, and the predicted delay is less than 20 minutes. The symbol turns red if the predicted delay is more than 20 minutes or if there is a road block or a hazard warning for the route.

⚠ The symbol indicates that there are suitable diversions in keeping with the traffic bulletins.

#### Traffic information via ConnectedDrive

In some countries, realtime traffic information, RTTI is transmitted by ConnectedDrive.

With a valid ConnectedDrive contract, the traffic information by ConnectedDrive is displayed instead of the traffic information from the radio stations.

In countries in which traffic bulletins are not transmitted by ConnectedDrive, the traffic bulletins of the radio stations are still displayed.

With the traffic bulletins from ConnectedDrive, the precise location of traffic obstructions can be pinpointed. In addition, for example, routes with clear roads within a radius of approx. around the current position are precisely displayed.

# Switching the reception on/ off

- 1. "Navigation"
- 2. Open "Options".
- 3. "Receive Traffic Info"

# Opening the traffic bulletins

- 1. "Navigation"
- 2. "Map"
- 3. A A Traffic Info"
- 4. 🗲 "Traffic Info"

With active destination guidance, first the traffic bulletins for the calculated route are displayed with red symbols. Then, the traffic bulletins that do not affect the route, are shown with gray symbols. The traffic bulletins are sorted by their distance from the current position of the vehicle.

- 5. Select a traffic bulletin.
  - № "More information": display additional information.
- 6. Scroll to the next or previous traffic bulletin if required.

# Display detour recommendations

- "Navigation"
- 2. "Map"
- 3. 🔯 "Detour": a list of detour recommendations is displayed.

## Traffic bulletins on the map

### **Traffic bulletin map**

"Traffic info map" Active: indication on the control display is switched to shades of gray. This enables a better view of the traffic bulletins. Day/night mode is not taken into account in this setting.

Activate/deactivate traffic info map:

- "Navigation"
- "Map"
- ∴ Traffic Info"
- 4. Traffic info map"

#### Or:

- 1. N 7 "Map views"
- 2. Traffic info map"

#### Symbols in the map view

Depending on the scale of the map and the location of the traffic obstruction along the route, the symbols for the traffic obstructions are displayed.

# Information about traffic flow in the map view

Depending on the map scale, a traffic obstruction's length, direction, and impact are displayed in the map using traffic signs or colored lines along the calculated route.

- Red: congestion.
- Orange: stop-and-go traffic.
- Yellow: heavy traffic.
- Green: clear roads.
- Gray: general traffic bulletins, e.g., construction site.

The displayed information depends on the particular traffic information service.

# Destination guidance with traffic bulletins

#### **General information**

Detour suggestions from the navigation system can be manually accepted in the semi-dynamic destination guidance. In the dynamic destination guidance, they are automatically accepted in the route guidance.

## Semi-dynamic destination guidance

When traffic bulletin reception is switched on, semi-dynamic destination guidance is active.

The destination guidance system takes the available traffic information into account. A message is displayed depending on the route, the

traffic bulletins, and the possible detour routes. When there is a traffic obstruction, if possible, a detour is offered.

In the event of special hazards, e. g., objects on the road, a message is displayed without a detour suggestion.

The top part of the message displays:

- The symbol of the first traffic obstruction, including the distance at which the traffic obstruction first occurs, if applicable.
- Distance to start of the diversion.

The bottom part of the message displays:

- Remaining driving distance and arrival time on the original route, with white symbol.
- Difference between the journey lengths and time savings offered by the diversion compared with the original route, with colored symbol.

The following appears in the splitscreen:

- Original route, white.
- Detour, colored.

#### Accepting the detour

In the message:

• "Detour"

Via the function bar:

- 1. "Navigation"
- 2. "Map"
- A<sup>↑</sup> ↑ "Traffic Info"
- 4. /i³ "Detour"
- Open the desired detour.
- 6. 6 "Detour"

### **Dynamic destination guidance**

The route is automatically changed in the event of traffic obstructions.

- ➤ The system does not point out traffic obstructions along the original route.
- Traffic bulletins continue to be displayed on the map.

- Depending on road type and the kind and extent of the traffic obstruction, the calculated route may lead through the traffic obstruction.
- Dangerous situations are displayed regardless of the setting.

# Activating dynamic destination guidance

- 1. "Navigation"
- 2. "Map"

- 5. "Dynamic guidance"

# **Navigation data**

# Vehicle equipment

All standard, country-specific and optional equipment that is offered in the model series is described in this chapter. Therefore, equipment is also described that is not available in a vehicle, e. g., because of the selected optional equipment or country variant. This also applies for safety-related functions and systems.

# Information on the navigation data

- 1. "Navigation"
- 2. Open "Options".
- "Navigation system version": information on the data version is displayed.

# **Updating the navigation data**

#### General information

Navigation data are stored in the vehicle and can be updated from a USB medium or DVD.

Current navigation data and the authorization code are available from your service center.

- Depending on the data volume, the data update may take several hours.
- Update during the trip to preserve battery.
- During the update, only the basic functions of the navigation system are available.
- The status of the update can be queried.

### Perform the update

Connect the USB medium with the new navigation data to the USB interface in the center console or insert the Navigation DVD in

- the DVD player with the labeled side uppermost.
- Follow the instructions on the Control Display.
- Enter the relesat code for the navigation data.
  - The navigation data will be updated. After a journey is interrupted, follow the instructions on the Control Display.
- If necessary, change the Navigation DVD.
   After the data is updated, a message will appear prompting you to restart the system.
- Remove the USB medium or Navigation DVD.
- 6. Restart the navigation system.

#### Viewing the status

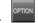

Press the button.

2. "Navigation update"

# What to do if ...

## Vehicle equipment

All standard, country-specific and optional equipment that is offered in the model series is described in this chapter. Therefore, equipment is also described that is not available in a vehicle, e. g., because of the selected optional equipment or country variant. This also applies for safety-related functions and systems.

- The current transmission position cannot be displayed?
  - The vehicle is located in an unrecognized region, is in a poor reception area, or the system is currently determining the position. Reception is usually best when you have an unobstructed view of the sky.
- ➤ The destination without street information is not used for route guidance?
  - When city has been input, no downtown can be determined.
  - Input any street in the selected city and start destination guidance.
- ▶ The destination is not used for route guidance?
  - The destination data is not contained in the navigation data. Select a destination that is as close as possible to the original.
- Letters for destination input cannot be selected?
  - The stored data do not contain the data of the destination.
  - Select a goal that is as close as possible to the original.
- ▶ Is the map displayed in shades of gray? "Traffic info map" Active: indication on the control display is switched to shades of gray. This enables a better view of the traffic bulletins. Deactivate the traffic info map, refer to page 26.

Spoken instructions are no longer output during route guidance in front of intersections?

The area has not yet been fully recorded, or you have left the recommended route and the system requires a few seconds to calculate a new route suggestion.

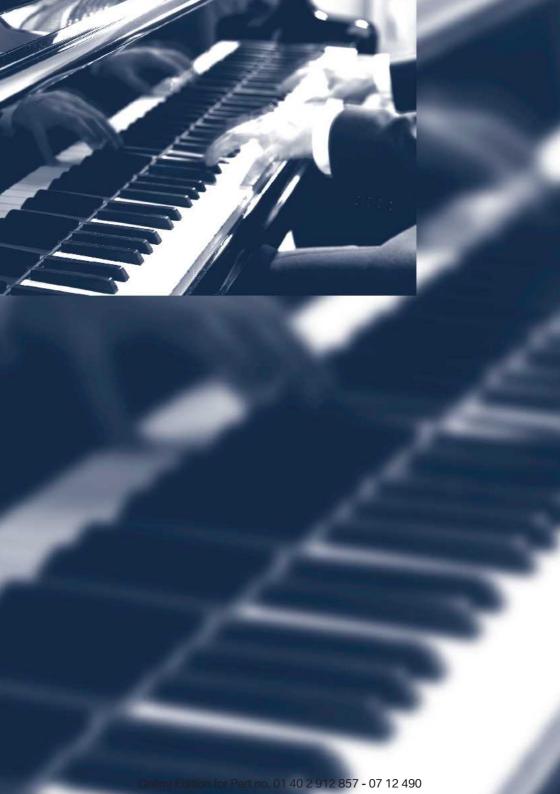

# **Entertainment**

The chapter helps assure your enjoyment when receiving radio and television stations and playing CDs, DVDs and tracks from the music collection.

# **Tone**

## Vehicle equipment

All standard, country-specific and optional equipment that is offered in the model series is described in this chapter. Therefore, equipment is also described that is not available in a vehicle, e. g., because of the selected optional equipment or country variant. This also applies for safety-related functions and systems.

### **General information**

The sound settings are stored for the remote control currently in use.

# Treble, bass, balance, and fader

- "Treble": treble adjustment.
- "Bass": depth adjustment.
- ▶ "Balance": left/right volume distribution.
- "Fader": front/rear volume distribution.

## Setting treble, bass, balance, and fader

- 1. "Multimedia", "Radio" or "Settings"
- 2. "Tone"

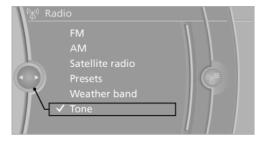

3. Select the desired tone settings.

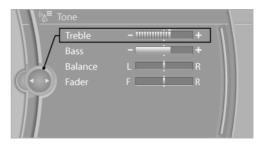

- To adjust: turn the controller.
- To store: press the controller.

# **Equalizer**

Setting for individual audio frequency ranges.

#### Adjusting the equalizer

- "Multimedia", "Radio" or "Settings"
- 2. "Tone"
- 3. "Equalizer"
- Select the desired setting.

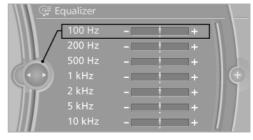

- To adjust: turn the controller.
- 6. To store: press the controller.

# Multi-channel playback, surround

Choose between stereo and multi-channel playback, surround.

# Setting multi-channel playback, surround

- 1. "Multimedia", "Radio" or "Settings"
- 2. "Tone"
- 3. "Surround" or"L7 Surround"

When surround is activated, multi-channel playback is simulated when a stereo audio track is played.

LOGIC7 and LOGIC7 logo are registered trademarks of Lexicon, Inc., a Harman International Group company.

## Bang & Olufsen High End Surround Sound System

The settings for the speaker lighting are being stored for the currently used remote control.

#### Tone control

- 1. "Multimedia", "Radio" or "Settings"
- 2. "Tone"
- 3. "Bang & Olufsen"
- Select the desired tone settings.
  - "Studio": studio tone settings.
  - "Expanded": open space tone settings.

## **Center speaker**

An additional speaker is present on the dashboard. When Entertainment is switched on, it switches off automatically and is illuminated according to the lighting setting.

If Entertainment is switched off or muting is activated, the speaker breaks back in.

#### Volume

- "Speed volume": speed-dependent volume control.
- With Bang & Olufsen High End Surround Sound System: Automatic adjustment of the volume depending on the driving noises, e. g. wind noises, that can be heard in the interior, no further adjustment using Speed Volume is necessary.
- "PDC": volume of the PDC signal compared to the entertainment sound output.
- "Gong": volume of the signal, e. g., the safety belt reminder, compared to the entertainment sound output.
- "Microphone": volume of the microphone during a phone call.
- ▶ "Speakers": volume of the loudspeakers during a phone call.

The following volumes are only stored for the respective paired telephone: "Microphone", "Speakers".

### Adjusting the volume

- "Multimedia", "Radio" or "Settings"
- 2. "Tone"
- "Volume settings"
- Select the desired volume setting.

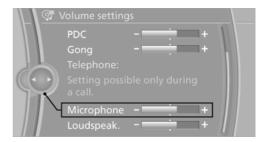

- 5. To adjust: turn the controller.
- 6. To store: press the controller.

# Resetting the tone settings

- 1. "Multimedia", "Radio" or "Settings"
- 2. "Tone"
- 3. "Reset"

# Opening the tone settings in the Options menu

- "Multimedia" or "Radio"
- 2. If necessary, select additional entries, for example, "FM" or "CD/DVD".
- 3. Open "Options".
- 4. "Tone"
- 5. Set the desired tone.

# Radio

# Vehicle equipment

All standard, country-specific and optional equipment that is offered in the model series is described in this chapter. Therefore, equipment is also described that is not available in a vehicle, e. g., because of the selected optional equipment or country variant. This also applies for safety-related functions and systems.

# **Controls**

# Press the button Function Press: switches radio on/ off. Turn: adjusts the volume. Changes the entertainment source. Change station/track. Programmable memory buttons. Change waveband. Eject CD/DVD.

# **Sound output**

# Switching on/off

When the ignition is switched off: press ON/OFF button on the radio.

#### Muting

When the ignition is switched on or the engine is running: press the ON/OFF button on the radio.

# AM/FM station

#### Selecting a station

- 1. "Radio"
- 2. "FM" or "AM"

The last station played will be played and displayed.

3. <sup>1</sup>⁄₀<sup>≡</sup> "FM stations", "AM stations" or <u>≡</u> "Presets".

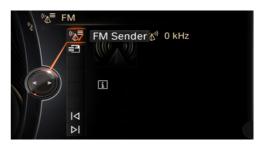

4. Select the desired station.

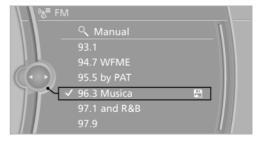

All saved stations are stored for the remote control currently in use.

# Changing the station

On the Control Display:

 $\triangleright$  or select symbol  $\triangleleft$ .

Via buttons on the radio

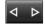

Press the button.

#### Storing a station

- "Radio"
- 2. "FM" or "AM"
- 3. "

  "FM stations" or "AM stations"
- 4. Highlight the desired station.

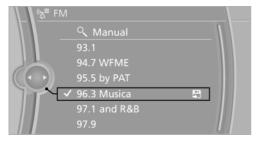

- 5. Press the controller for an extended period.
- 6. Highlight the desired storage location and press the controller.

The stations are stored for the remote control currently in use.

The stations can also be stored on the programmable memory buttons.

With navigation system: the stations can also be stored on the programmable memory buttons.

# Selecting a station manually

Station selection via the frequency.

- 1. "Radio"
- 2. "FM" or "AM"
- 3. "FM stations" or "AM stations"

- 4. "Manual"
- 5. To select the frequency: turn the controller.

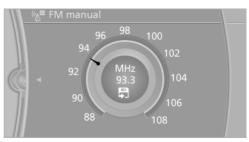

To store the frequency: press and hold the controller.

# Renaming a station

A station with changing station names can be renamed.

- 1. "Radio"
- 2. "FM"
- 3. Select the desired station.
- 4. Open "Options".
- 5. "Rename to:"

If necessary, wait until the desired name appears.

The selected station name is copied to the list of current stations and stored stations.

# Displaying additional information

If a radio station broadcasts radio text or tadio text plus, this information cam be displayed, e.g. the title or performer of a piece of music. Availability, content and sequence are determined by the radio station.

- "Radio"
- 2. "FM"
- 3. "FM stations"
- 4. Select a station.
- 5. Open "Options".
- 6. "Station info"

#### **RDS**

RDS broadcasts additional information, such as the station name, in the FM wave band.

#### Switching the RDS on/off

It is recommended to switch on RDS.

- 1. "Radio"
- 2. "FM"
- 3. <sup>®</sup> "FM stations"
- 4. Open "Options".
- 5. "RDS"

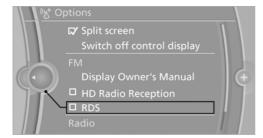

The setting is stored for the remote control currently in use.

# **HD Radio™ reception**

Many stations broadcast both analog and digital signals.

License conditions

HD Radio<sup>™</sup> technology manufactured under license from iBiquity Digital Corp. U. S. and Foreign Patents. HD Radio<sup>™</sup> and the HD and HD Radio logos are proprietary trademarks of iBiquity Digital Corp.

# Activating/deactivating digital radio reception

- 1. "Radio"
- 2. "FM" or "AM"
- 3. Open "Options".
- 4. "HD Radio reception"

The setting is stored for the remote control currently in use.

H) This symbol is displayed in the status line when the audio signal is digital.

When setting a station with a digital signal, it may take a few seconds before the station plays in digital quality.

In areas in which the station is not continuously received in digital mode, the playback switches between analog and digital reception. In this case, switch off digital radio reception.

#### **Displaying additional information**

Some stations broadcast additional information on the current track, such as the name of the artist.

- 1. Select the desired station.
- 2. Open "Options".
- "Station info"

# Satellite radio

#### **General information**

The channels are offered in predefined packages. The packages must be enabled by telephone.

# **Navigation bar overview**

| Function                   |
|----------------------------|
| List of channels           |
| Stored stations            |
| Select a channel directly. |
| Time Shift                 |
| Favoritea/Active Favorites |
| Manage the favorites.      |
| Ad to Favorites.           |
|                            |

The functions of the navigation bar symbols can also be stored on the programmable memory buttons.

# Managing a subscription

To be able to enable or unsubscribe from the channels, you must have reception. It is usually at its best when you have an unobstructed view of the sky. The channel name is displayed in the status line.

#### **Enabling channels**

The Unsubscribed Channels category contains all disabled channels.

- 1. "Radio"
- "Satellite radio"
- 3. Natellite radio channel list"
- 4. "Category" or select the displayed category.
- Select the Unsubscribed Channels category.
- Select the desired channel.
   The phone number and an electronic serial number, ESN, are displayed.
- Select the phone number to have the channel enabled.

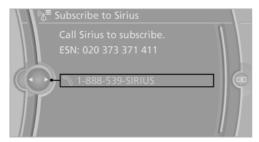

You can unsubscribe from the channels again via this phone number.

# **Unsubscribing from channels**

- 1. "Radio"
- "Satellite radio"
- 3. Open "Options".

4. "Manage subscription"

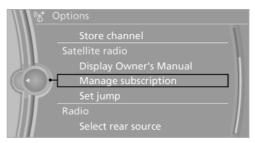

- The phone number and an electronic serial number, ESN, are displayed.
- Call Sirius to unsubscribe from the channels.

#### Selecting channels

You can only listen to enabled channels.

The selected channel is stored for the remote control currently in use.

- 1. "Radio"
- 2. "Satellite radio"
- 3. Satellite radio channel list" or "Presets"
- 4. Select the desired channel.

# Select a channel directly

- 1. "Radio"
- "Satellite radio"
- 3. C \* "Set channel"
- 4. Turn the controller until the desired channel is highlighted and press the controller.

# **Changing the channel**

On the Control Display:

 $\triangleright$  or select symbol  $\triangleleft$ .

Via buttons on the radio

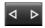

Press the button.

#### Storing a channel

- 1. "Radio"
- 2. "Satellite radio"
- 3. If necessary, <sup>®</sup>√<sup>≡</sup> "Satellite radio channel list".
- 4. Select the desired channel.
- Press and hold the controller until the list of stored stations is displayed.

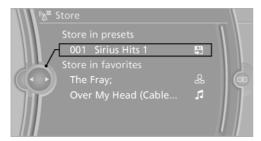

6. Select the desired memory location.

The channels are stored for the remote control currently in use.

The channels can also be stored on the programmable memory buttons.

With navigation system: the stations can also be stored on the programmable memory buttons.

# **Selecting a category**

- 1. "Radio"
- "Satellite radio"
- <sup>(</sup>/<sub>N</sub><sup>≡</sup> "Satellite radio channel list"
- 4. "Category" or select the displayed category.
- 5. Select the desired category.

#### **Timeshift**

The channel you are currently listening to can be stored in a buffer for up to about an hour.

Prerequisite: the signal must be available.

The stored audio track can be played with a delay following the live broadcast. When the memory is full, the older tracks are overwritten. The memory is cleared when a new channel is selected.

#### **Opening the timeshift function**

- "Radio"
- 2. "Satellite radio"

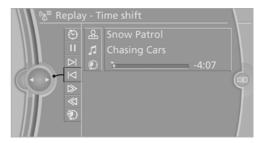

- The red arrow shows the current playback position.
- ▶ The time difference to the live broadcast is displayed next to the bar.

For live transmissions: "live".

#### Timeshift menu

| Symbol               | Function                                  |
|----------------------|-------------------------------------------|
| igoredot             | Go to the live broadcast                  |
| <b>1</b>             | Automatic timeshift deactivated/activated |
| $\gg$                | Fast forward                              |
| $\ll$                | Reverse                                   |
| $\triangleright \Pi$ | Playback/pause                            |
| $\bowtie$            | Next track                                |
| $\bowtie$            | Previous track                            |
|                      |                                           |

#### **Automatic timeshift**

With automatic timeshift, audio playback is paused for the following events.

- Incoming and outgoing telephone calls.
- Activation of the voice activation system.
- Muting.

The audio playback then continues with a time delay.

To activate:

- 1. "Radio"
- "Satellite radio"
- Replay Time shift"

To deactivate: W "Automatic time shift".

#### **Storing favorites**

A performer, a track, a game, a league or a team can be stored as a Favorite. If the stored Favorite is played on a channel, a message appears on the Control Display. Up to 30 Favorites can be stored.

# Storing the artist, track, or game

It is only possible to store favorites that are currently being broadcast. The channel information must be available.

- 1. "Radio"
- 2. "Satellite radio"
- 3. ☆ "Add to favorites"
- 4. Highlight the performer, track or game and press and hold the controller.
- 5. Store the desired favorite.

# Storing the league or team

Leagues or teams can be added to the favorites from a selection list.

- 1. "Radio"
- 2. "Satellite radio"
- ☆ "Favorites"
- Stern with horizontal lines icon"Manage favorites"

5. "Add sports information"

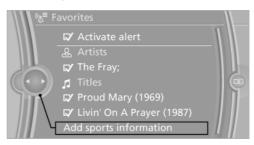

- 6. Select the league.
- 7. Select "Add all teams" or the desired team.

# **Opening the favorites**

If an activated favorite is played back, the following message is displayed for approx. 20 seconds: "Favorite alert!".

"Favorites"

Select the symbol while the message is shown.

The displayed favorite is played.

If there is no message, the system displays the My Favorites category. All Favorites currently being played can be selected.

# Managing the favorites

# **Activating/deactivating the favorites**

Favorites can be activated and deactivated globally and individually.

- 1. "Satellite radio"
- ☆ "Favorites"
- 3. 

  ば "Manage favorites"
- Select "Activate alert" or the desired favorites.

The setting is stored for the remote control currently in use.

# **Deleting favorites**

- 1. "Satellite radio"
- ☆ "Favorites"
- 3. "Manage favorites"

- 4. Highlight the desired favorite.
- 5. Open "Options".
- 6. "Delete entry"

#### **Traffic Jump**

Traffic and weather information for a selected region is broadcast every few minutes.

#### Selecting a region

- 1. "Radio"
- 2. "Satellite radio"
- 3. Open "Options".
- 4. "Set jump"
- 5. Select the desired region.

The region is stored for the remote control currently in use.

# **Activating/deactivating the jump**

- 1. "Radio"
- 2. "Satellite radio"
- 3. Options
- 4. "Jump to:"

Information for the selected region is broadcast as soon as it is available.

# Cancellikng a jump

"Cancel"Traffic Jump is deactivated.

# **Automatic update**

About twice a year, Sirius performs an update of the channel names and positions. The update takes place automatically and may take several minutes.

#### **Notes**

- Reception may not be available in some situations, such as under certain environmental or topographic conditions. The satellite radio has no influence on this.
- The signal may not be available in tunnels or underground garages; next to tall buildings;

or near trees, mountains or other powerful sources of radio interference.

# Stored stations

#### **General information**

It is possible to store up to 40 stations.

#### Calling up a station

- 1. "Radio"
- 2. "Presets"
- 3. Select the desired station.

# Storing a station

The station currently selected is stored.

- 1. "Radio"
- 2. "Presets"
- "Store station"

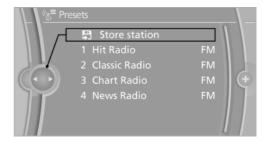

Select the desired memory location.

The list of stored stations is stored for the remote control currently in use.

The stations can also be stored on the programmable memory buttons.

# Without navigation system or telephone: save station on radio station buttons

- 1. Select the desired station.
- 2. Press the desired button for more than 2 seconds.

In order to call up a stored station, briefly press corresponding button.

# **Deleting a station**

- 1. "Radio"
- 2. "Presets"
- 3. Select the desired station.
- 4. "Options" Open.
- 5. "Delete entry"

# **CD/multimedia**

# Vehicle equipment

All standard, country-specific and optional equipment that is offered in the model series is described in this chapter. Therefore, equipment is also described that is not available in a vehicle, e. g., because of the selected optional equipment or country variant. This also applies for safety-related functions and systems.

# **Controls**

# Press the button Function Press: switches radio on/ off. Turn: adjusts the volume. Changes the entertainment source. Change station/track. Programmable memory buttons. Change waveband. Eject CD/DVD.

# **Sound output**

# Switching on/off

When the ignition is switched off: press ON/OFF button on the radio.

#### Muting

When the ignition is switched on or the engine is running: press the ON/OFF button on the radio.

#### CD/DVD

#### **Playback**

#### Loading the CD/DVD player

Insert the CD/DVD with the printed side up.

Playback begins automatically.

Reading can take a few minutes with compressed audio files.

#### Starting playback

A CD/DVD is located in the CD/DVD player or DVD changer.

- 1. "Multimedia"
- 2. "CD/DVD"
- Select the desired CD or DVD.

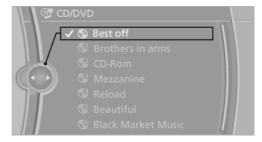

| Symbol     | Meaning            |
|------------|--------------------|
| <b>(3)</b> | CD/DVD player      |
| ©1 ©6      | DVD changer        |
| <b></b>    | Rear CD/DVD player |

# **Playable formats**

- DVD: DVD-ROM, DVD-R, DVD+R, DVD-RW, DVD+RW, DVD-R DL, DVD+R DL, DVD audio (video part only), DVD video.
- ▷ CD-ROM, CD-R, CD-RW, CD-DA, VCD, SVCD.
- Compressed audio files: MP3, WMA, AAC, M4A.

#### CD/DVD removal

- Press the button.
   The CD/DVD is partially ejected.
- 2. Remove the CD/DVD.

# **Audio playback**

# Selecting the track using the button

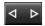

Press the button repeatedly until the desired track is played.

# Selecting a track via iDrive

#### **Audio CDs**

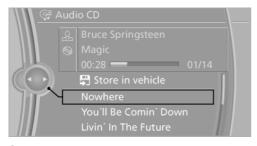

Select the desired track to begin playback.

# CDs/DVDs with compressed audio files

Depending on the data, some letters and numbers of the CD/DVD may not be displayed correctly.

1. Select the directory if necessary.

To go up a level in the directory: move the controller to the left.

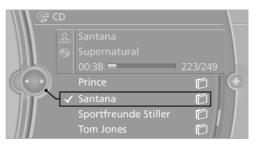

2. Select the desired track to begin playback.

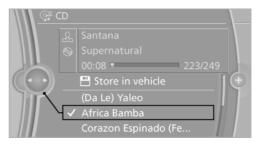

# Displaying information on the track

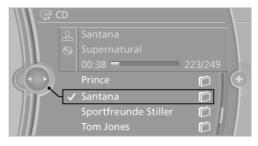

If information about a track has been stored, it is displayed automatically:

- Interpret.
- Album track.
- Number of tracks on the CD/DVD.
- File name of track.
- Cover picture of the CD/DVD

#### Random playback

- 1. "Multimedia"
- 2. "CD/DVD"
- 3. Select the desired CD or DVD.
- 4. Open "Options".
- 5. "Random"

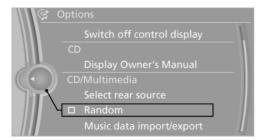

All tracks of the CD/DVD are played back in random order.

#### Fast forward/reverse

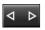

Press and hold the button.

# Video playback

# **Country codes**

Only DVDs with the code of the home region can be played back; also refer to the information on the DVD.

| Code | Region                                               |
|------|------------------------------------------------------|
| 1    | USA, Canada                                          |
| 2    | Japan, Europe, Middle East, South Africa             |
| 3    | Southeast Asia                                       |
| 4    | Australia, Central and South America,<br>New Zealand |
| 5    | Northwest Asia, North Africa                         |
| 6    | China                                                |
| 0    | All regions                                          |

#### **Playback**

The video image is displayed on the front Control Display up to a speed of approx.

2 mph/3 km/h; in some countries, it is only displayed if the parking brake is set or if the automatic transmission is in position P.

#### **DVD** video

- 1. "Multimedia"
- 2. "CD/DVD"
- Select a DVD with video content.
- 4. PP "DVD menu"

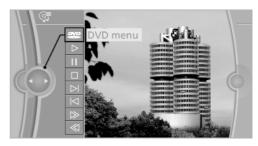

#### VCD/SVCD

- 1. "Multimedia"
- 2. "CD/DVD"
- 3. Select a CD with video content.
- Select track
- Select the desired track.

#### Video menu

To open the video menu: turn the controller during playback.

Press the controller when "Back" is displayed.

| Symbol           | Function           |
|------------------|--------------------|
| DVD              | Open the DVD menu. |
| $\triangleright$ | Start playback.    |
| П                | Pause              |
|                  | Stop               |
| $\bowtie$        | Next chapter       |
|                  |                    |

| Symbol    | Function         |
|-----------|------------------|
| $\bowtie$ | Previous chapter |
| <b>≫</b>  | Fast forward     |
| $\ll$     | Reverse          |

In fast forward/reverse: the speed increases every time the controller is pressed. To stop, start playback.

#### **DVD** menu

- If necessary, turn the controller to open the video menu.
- 2. PP "DVD menu"

The DVD menu is displayed. The display depends on the contents of the DVD.

To select menu items: move the controller and press it.

To change to the video menu: turn the controller and press it.

# **DVD/VCD** settings

For some DVDs, settings can only be made via the DVD menu; refer also to the information on the DVD.

#### Selecting the language

The languages that are available depend on the DVD.

- 1. Turn the controller during playback.
- 2. Open "Options".

#### 3. "Audio/language"

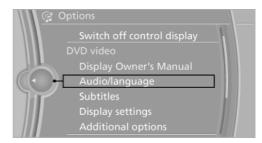

Select the desired language.

#### Selecting the subtitles

The subtitles that are available depend on the DVD.

- 1. Turn the controller during playback.
- 2. Open "Options".
- "Subtitles"
- Select the desired language or "Do not display subtitles".

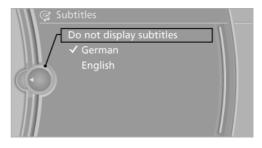

# Setting the brightness, contrast and color

- 1. Turn the controller during playback.
- 2. Open "Options".
- "Display settings"

4. "Brightness", "Contrast" or "Color"

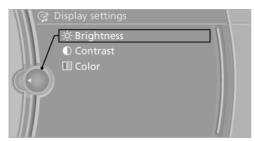

5. Turn the controller until the desired setting is reached and press the controller.

#### Selecting the zoom

Display the video image on the entire screen.

- 1. Turn the controller during playback.
- 2. Open "Options".
- "Additional options"
- 4. "Zoom mode"

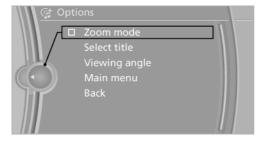

#### Selecting a track

#### DVD video:

- Turn the controller when the DVD menu is displayed.
- 2. Open "Options".
- 3. "Additional options"
- 4. "Select title"
- Select the desired track.

#### VCD/SVCD:

- 1. 

  Select track"
- 2. Select the desired track.

#### Selecting the camera angle

The availability of a different camera angle depends on the DVD and the current DVD track.

- 1. Turn the controller during playback.
- 2. Open "Options".
- 3. "Additional options"
- 4. "Viewing angle"
- 5. Select the desired camera angle.

#### Opening the main menu, back

These functions are not contained on every DVD. Therefore, they may not be available for use.

#### **DVD** changer

Depending on the vehicle, the DVD changer is located in the glove compartment, above the glove compartment, or behind the left side trim in the cargo area.

#### **Controls and displays**

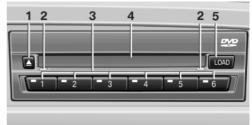

- 1 Empty DVD compartments
- 2 LED on DVD slot
- 3 Buttons for DVD compartments
- 4 DVD slot
- 5 Load DVD compartments

# Loading the DVD compartments individually

1. LOAD Press the button once.

The LED on the first empty compartment flashes.

- 2. Select another compartment if necessary.
- 3. Wait for the LEDs on the DVD slot to flash.
- Insert a single CD or DVD in the middle.
   The CD/DVD is drawn in automatically and placed into the selected compartment.

Sliding in CDs/DVDs

Do not insert the CD/DVD until the LEDs on the DVD slot are flashing; otherwise, the CD/DVD or the DVD changer could be damaged.

Do not continue to push on the CD/DVD; this may cause it to jam and prevent it from being able to eject again. ◀

### Loading all empty DVD compartments

1. LOAD Press the button once and hold it down.

The LEDs on the empty CD compartments flash.

Wait for the LEDs on the DVD slot to begin flashing and then insert each CD or DVD into the center of the slot.

The CDs/DVDs are drawn in automatically and placed into the empty compartments.

Do not insert the CD/DVD until the LEDs on the DVD slot are flashing; otherwise, the CD/DVD or the DVD changer could be damaged.

Do not continue to push on the CD/DVD; this may cause it to jam and prevent it from being able to eject again. ◄

After they are inserted, it may take several minutes for the CDs/DVDs to be read in.

# Removing a single CD/DVD

Sliding in CDs/DVDs

- 1. Press the button once.
- Select the DVD compartment. The CD/DVD is partially ejected.

3. Remove the CD/DVD.

# Removing all CDs/DVDs

- 1. Press the button once and hold it down.
- 2. Remove the CDs/DVDs.

# **Cancelling a function**

Filling the DVD compartments or removing CDs/DVDs can be canceled.

Press the corresponding button.

- LOAD

#### **Malfunctions**

If the LEDs on the DVD slot and on the compartments are flashing rapidly, a malfunction has occurred.

To eliminate the malfunction:

- 1. Press one of the following buttons:
  - LOAD

The CD/DVD last inserted is ejected.

Remove the CD/DVD.

The DVD changer is functional again after the LEDs stop flashing rapidly.

# Audio playback

The audio track of a DVD can be played back even if video playback is not possible in the vehicle.

Only the main film without the previews or extras can be played back.

# Starting playback

A DVD is located in the DVD changer.

1. "Multimedia"

- "CD/DVD"
- Select the desired DVD.

#### Selecting a chapter using the button

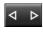

Press the button repeatedly until the desired chapter is played.

#### Selecting a chapter using iDrive

- 1. "Multimedia"
- "CD/DVD"
- 3. Select the desired DVD.
- Select the desired chapter.

#### Fast forward/reverse

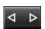

Press and hold the button.

#### Selecting the language

The languages that are available depend on the DVD.

- 1. "Multimedia"
- 2. "CD/DVD"
- Select the desired DVD.
- 4. Open "Options".
- "Audio/language"
- Select the desired language.

#### **Notes**

# **CD/DVD** player and changer

Do not remove the cover BMW CD/DVD players and changers are officially designated Class 1 laser products. Do not operate if the cover is damaged; otherwise, severe eye damage may occur. ◄

#### **CDs and DVDs**

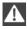

Use of CDs/DVDs

- Do not use self-recorded CDs/DVDs with labels applied, as these can become detached during playback due to heat buildup and can cause irreparable damage to the device.
- Only use round CDs/DVDs with a standard diameter of 4.7 in/12 cm and do not play CDs/DVDs with an adapter, e.g., single CDs; otherwise, the CDs or the adapter may jam and no longer eject.
- Do not use combined CDs/DVDs, e.g., DVD Plus, as the CDs/DVDs can jam and will no longer eject.◀

#### **General malfunctions**

- CD/DVD changers and players have been optimized for performance in vehicles. In some instances they may be more sensitive to faulty CDs/DVDs than stationary devices would be.
- ▶ If a CD/DVD cannot be played, first check whether it has been inserted correctly.

#### **Humidity**

High levels of humidity can lead to condensation on the CD/DVD or the laser's scan lens, and temporarily prevent playback.

#### Malfunctions involving individual CDs/ DVDs

If malfunctions occur only with particular CDs/ DVDs, this can be due to one of the following causes:

#### Home-recorded CDs/DVDs

- Possible reasons for malfunctions with home-recorded CDs/DVDs are inconsistent data creation or recording processes, or poor quality or old age of the blank CD/DVD.
- Only label CDs/DVDs on the upper side with a pen intended for this purpose.

#### **Damage**

- Avoid fingerprints, dust, scratches and moisture.
- Store CDs/DVDs in a sleeve.
- Do not subject CDs/DVDs to temperatures over 122 °F/50 °C, high humidity or direct sunlight.

#### CDs/DVDs with copy protection

CDs/DVDs are often provided with a copy protection feature by the manufacturer. This can mean that some CDs/DVDs cannot be played or can only be played to a limited extent.

#### **MACROVISION**

This product contains copyrighted technology that is based on multiple registered US patents and the intellectual property of the Macrovision Corporation and other manufacturers. The use of this copy protection must be approved by Macrovision. Media protected by this product unless otherwise agreed with Macrovision - may only be used for private purposes. Copying of this technology is prohibited.

# DTS Digital Surround™

Manufactured under license under U.S. Patent Numbers: 5,451,942;

5,956,674; 5,974,380; 5,978,762; 6,487,535 & and other patents granted and registered in the USA and worldwide. DTS and the logo are registered trademarks & DTS Digital Surround and the DTS logos are trademarks of DTS Inc. © DTS, Inc. All rights reserved.

# **Music collection**

# **Storing music**

#### **General information**

Music tracks from CDs/DVDs and USB devices can be stored in the music collection on a hard disc in the vehicle and played from there.

- Audio CD: tracks are converted into a compressed audio format. If available, information on the album, such as the artist, is stored as well.
- ▷ CD/DVD or USB device with compressed audio files: the entire content of the CD/DVD or the USB device is stored in the vehicle as an album. The WMA, MP3, M4A, and AAC formats are stored. Individual tracks and directories can be deleted later, Deleting a track and directory, refer to page 57.

Tracks with DRM copy protection can be stored but cannot be played back.

Backing up music data
Regularly back up the music data; otherwise, it could be lost if there is a fault on the hard disk.

Music recognition technology and related data are provided by Gracenote®. Gracenote is the industry standard in music recognition technology and related content delivery. For more information, please visit www.gracenote.com.

CD and music-related data from Gracenote, Inc., copyright © 2000-2009 Gracenote. Gracenote Software, copyright © 2000-2009 Gracenote. This product and service may practice one or more of the following U.S. Patents: #5.987.525; #6.061.680; #6.154.773, #6.161.132, #6.230.192, #6.230.207, #6.240.459, #6.330.593, and other patents issued or pending. Some services supplied under license from Open Globe, Inc. for U.S. Patent: #6.304.523.

# Storing from a CD/DVD

- Insert a CD or DVD into the CD/DVD player.
- 2. "Multimedia"
- 3. "CD/DVD"

- 4. Select the symbol for the CD/DVD player.
- 5. "Store in vehicle"

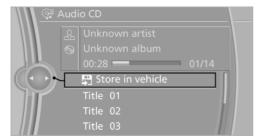

The music collection is displayed and the first track of the CD/DVD is played back. During the storage process, the tracks are played in sequence.

Observe the following during the storage process:

Do not switch to the CD/DVD player and do not remove the CD/DVD from the CD/DVD player as this will interrupt the storage process. You can switch to the other audio sources without interrupting the storage process. Tracks from the current CD/DVD that have already been stored can be called up.

# Interrupting storage

- 1. "Multimedia"
- 2. "CD/DVD"
- 3. "Storing..."

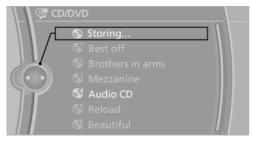

4. "Cancel storing"

The storage process is interrupted and can be continued at any time.

#### **Continuing the storage process**

- 1. "Multimedia"
- 2. "CD/DVD"
- 3. Select the symbol for the CD/DVD player.
- 4. "Continue storing"

Storage of the CD/DVD continues at the beginning of the track at which storage was interrupted.

#### Album information

During storage, information such as the name of the artist is stored with the track, if this information is available in the vehicle database or on the CD.

To update the database, contact your service center.

#### Storing from a USB device

To store music, a suitable device must be connected to the USB interface in the center armrest.

- Suitable devices: USB mass storage devices, such as USB flash drives or MP3 players with a USB interface.
- Unsuitable devices: USB hard drives, USB hubs, USB memory card readers with multiple inserts, Apple iPod/iPhone. Music from the Apple iPod/iPhone can be played via the AUX-IN port or the USB port in the center armrest.
- File systems: popular file systems for USB devices are supported. FAT 32 is the recommended format.
- Connect USB medium to the USB port in the center armrest.
- "Multimedia"
- 3. "Music collection"
- 4. Open "Options".

- 5. "Import/Export music"
- "Import music (USB)"

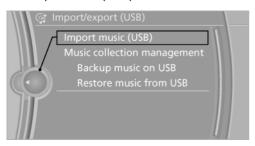

# **Playing music**

#### Music search

All tracks for which additional information has been stored can be accessed by the music search. Tracks that have been saved without additional information can be called up via the music directory.

- 1. "Multimedia"
- 2. "Music collection"
- 3. Q "Music search"

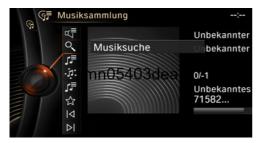

4. Select the desired category.

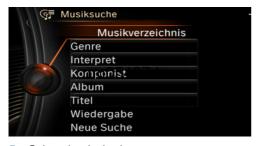

5. Select the desired entry:

- Select "A-Z search" and input the desired entry.
- Select the desired entry from the list.
- Select other categories if you wish.
   The tracks found are listed in alphabetical order.
- 7. "Start play"

#### Restarting the music search

"Reset search"

#### Music search using spoken instructions

Instructions for the voice activation system, see vehicle owners' manual.

- 1. Press the button on the steering wheel.
- 2. Music search
- 3. Open the desired category, e.g., Select artist.
- 4. Say the desired entry in the list.
- Select other categories if you wish.

To select a track directly: >Title .....

Say the voice command and the name of the desired track in a single command.

# **Music directory**

All stored albums are listed in the music directory.

- 1. "Multimedia"
- 2. "Music collection"
- 3. Q "Music search"
- 4. "Browse directory"

All stored directories are displayed in a list.

Select the desired directory.

To go up a level in the directory: move the controller to the left.

| Symbol     | Format                 |
|------------|------------------------|
| <b>(3)</b> | Audio CD               |
|            | Compressed audio files |

#### Sorting a music directory

The list can be sorted alphabetically by name or by the date saved.

- 1. "Sorting"
- 2. "By name" or "By date"

# **Current playback**

List of tracks that are currently being played. For example, the list of tracks that were found using music search, a playlist or the list of similar tracks found.

- 1. "Multimedia"
- "Music collection"
- √

  ¬ "Now playing"

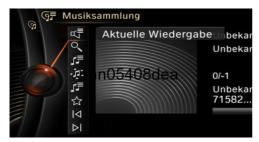

4. Select the desired track, if necessary.

#### Classical view

With classical music, a track usually includes additional information, such as the name of the composer or the conductor. This information can be displayed.

- 1. Open "Options".
- 2. "Classic view"

# Playback lists

1. "Multimedia"

- 2. "Music collection"
- 3. J₹ "Music folder"

The following lists are displayed:

"My favorites"

All tracks that have been marked as favorites.

▶ "Top 50"

The 50 most frequently played tracks.

▶ "Similar music"

All tracks that have been found in a search for similar music.

▶ "Playlists"

Playlists that have been imported or stored as playlists in the vehicle.

#### Storing playlists

The favorites and similar music lists can be stored in the vehicle as a playlists.

- 1. "My favorites" or "Similar music"
- Open "Options".
- 3. "Save as playlist"

# **Deleting a playlist**

- 1. J "Music folder"
- 2. Highlight a playlist that is to be deleted.
- Open "Options".
- 4. "Delete playlists"

#### **Deleting all playlists**

- 1. J "Music folder"
- 2. Open "Options".
- "Delete all playlists"

#### Similar music

You can carry out a search for music stored in the vehicle that is similar to the track currently being played.

- 1. "Multimedia"
- 2. "Music collection"

#### 3. 'F: "Similar titles (HDD)"

The tracks found are stored temporarily in the list of similar tracks.

Up to 30 tracks can be stored. The tracks found can be stored in the vehicle as a Playlist, refer to page 55.

#### **Favorites**

If a track is currently being played, it can be marked and stored as a favorite.

#### Saving a track as a favorite

A track can only be stored as a favorite if it is currently being played.

- 1. "Multimedia"
- 2. "Music collection"
- 3. ☆ "Add to favorites"

#### **Calling stored favorites**

- 1. "Multimedia"
- 2. "Music collection"
- J<sup>™</sup> "Music folder"
- 4. "My favorites"
- Select the desired track.

The favorites can be stored in the vehicle as a Playlist, refer to page 55.

# **Deleting single tracks from favorites**

- Call the track you want to delete from the list of favorites.
- 2. ☆ "Delete from favorites"

# **Deleting tracks from favorites**

Individual or all tracs can be deleted from the favorites.

- 1. JF "Music folder"
- 2. "My favorites"
- Open "Options".
- "Delete tracks from favorites" or "Delete tracks from favorites"

# **Audio books and podcasts**

Audio books and podcasts can be called separately.

- 1. |||\\ "Add'l media"
- 2. Call the desired medium:
  - ▶ Malio books
  - ▶ Podcasts
- Call the desired file.

#### Random playback

All tracks of the selection are played back in random order.

- 1. "Multimedia"
- 2. "Music collection"
- 3. Open "Options".
- 4. "Random"

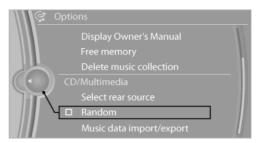

# **Managing music**

# **Music directory**

#### Renaming folders or tracks

The name of the album, if available, is automatically entered when the album is stored. If the name is not available, it can be changed later if desired.

- 1. "Multimedia"
- 2. "Music collection"
- 3. Q "Music search"
- 4. "Browse directory"
- 5. Highlight the desired folder or track.

- 6. Open "Options".
- 7. "Rename track" or "Rename folder"

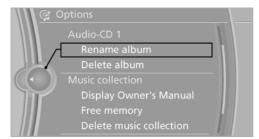

8. Select the letters individually.

#### **Deleting a directory**

A directory cannot be deleted while a track from that directory is being played.

- 1. "Multimedia"
- "Music collection"
- 3. Q "Music search"
- 4. "Browse directory"
- 5. Mark the desired directory.
- 6. Open "Options".
- 7. "Delete directory"

# **Deleting tracks and folders**

A track cannot be deleted while it is being played. A folder cannot be deleted while a track from that folder is being played.

- 1. "Multimedia"
- "Music collection"
- Q "Music search"
- 4. "Browse directory"
- 5. Highlight the folder or track.
- 6. Open "Options".
- 7. "Delete folder" or "Delete track"

#### Free memory capacity

Display the free memory capacity in the music collection.

- 1. "Multimedia"
- 2. "Music collection"
- 3. Open "Options".
- 4. "Manage music collection"
- 5. "Free memory"

#### Music collection

#### Backing up the music collection

The entire music collection can be stored on a USB device. Make sure there is enough free memory capacity on the USB device.

Depending on the number of tracks, backing up the music collection may take several hours. Therefore, it is best to perform the backup during a long trip.

- 1. Starting the engine.
- Connect USB medium to the USB port in the center armrest.
- 3. "Multimedia"
- 4. "Music collection"
- 5. Open "Options".

#### 6. "Import/Export music"

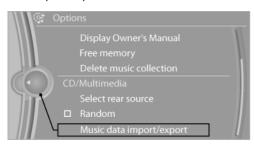

# 7. "Backup music on USB"

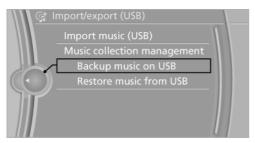

#### Storing the music collection in the vehicle

When storing the music collection in the vehicle from a USB device, the existing music collection in the vehicle is replaced.

- 1. "Multimedia"
- "Music collection"
- 3. Open "Options".
- 4. "Import/Export music"
- "Restore music from USB"

#### **Deleting the music collection**

- 1. "Multimedia"
- "Music collection"
- 3. Open "Options".
- 4. "Manage music collection"
- "Delete music"

# **External devices**

#### The concept

Various external devices can be connected to the vehicle. The sound is output through the vehicle loudspeakers. The system can be operated via iDrive, depending on how the external device is connected to the vehicle.

| Symbol  | Meaning                         |
|---------|---------------------------------|
| P       | AUX-IN port                     |
| ψ       | USB audio interface             |
| <u></u> | Music interface for smartphones |
| <u></u> | WLAN                            |
| *       | Bluetooth audio                 |

#### **AUX-IN** port

#### At a glance

- For connecting audio devices, e.g., MP3 player. The sound is output on the vehicle loudspeakers.
- Recommendation: use medium tone and volume settings on the audio device. The tone depends on the quality of the audio files.

# Connecting

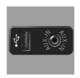

The AUX-IN port is located in the center armrest.

Connect the headphones or lineout connector of the device to the jack plug.

# **Playback**

- 1. Connect the audio device, switch it on and select a track on the audio device.
- "Multimedia"
- "External devices".
- 4. / "AUX front"

#### Volume

The volume of the sound output is dependent on the audio device. If this volume differs markedly from the volume of the other audio sources, it is advisable to adjust the volumes.

#### Adjusting the volume

- 1. "Multimedia"
- 2. "External devices".
- 3. 

  "AUX front"
- 4. 

  □ "Volume"

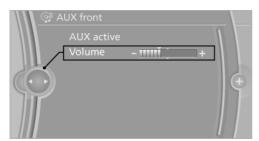

5. Turn the controller until the desired volume is set and press the controller.

# **USB** audio interface/Music interface for smartphones

# At a glance

It is possible to connect external audio devices. Operation can be performed via iDrive. The sound is output on the vehicle loudspeakers.

#### Connectors for external devices

- Connection via USB audio interface: Apple iPod/iPhone, USB devices, e.g., MP3 players, USB flash drives, or mobile phones that are supported by the USB audio interface.
- Connection via snap-in adapter, if the vehicle is equipped with a music interface for smartphones: Apple iPhone or mobile phones.

Playback is only possible when there is no audio device attached to the AUX-IN port.

Due to the large number of different audio devices available on the market, it cannot be ensured that every audio device/mobile phone is operable on the vehicle.

Ask your service center about suitable audio devices/mobile phones.

#### **Audio files**

Standard audio files can be played back:

- ▶ MP3.
- ▶ WMA.
- ▶ WAV (PCM).
- > AAC, M4A.
- ▶ Playback lists: M3U, WPL, PLS.

#### File systems

Popular file systems for USB devices are supported. FAT 32 is the recommended format.

# Connection of Apple iPod/iPhone via USB audio interface

The USB audio interface is located in the center armrest.

Connect using a flexible adapter cable.

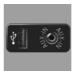

Connect the Apple iPod/iPhone to the USB interface.

The Apple iPod/iPhone menu structure is supported by the USB audio interface.

# Connection of a USB device via the USB audio interface

The USB audio interface is located in the center armrest.

Connect using a flexible adapter cable to protect the USB audio interface and the USB device against physical damage.

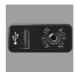

Connect the USB device to the USB interface.

#### After connecting for the first time

Information on all music tracks, e.g. artist or type of music, as well as playback lists are transmitted into the vehicle. This may take some time, depending on the USB device and the number of tracks.

During transmission, the tracks can be called up via the file directory.

#### Number of tracks

Information from up to four USB devices or for approx. 36,000 tracks can be stored in the vehicle. If a fifth device is connected or if more than 36,000 tracks are stored, information on existing music tracks may be deleted.

#### **Copy protection**

Music tracks with integrated Digital Rights Management, DRM, cannot be played.

#### **Playback**

- 1. "Multimedia"
- "External devices"
- Select symbol ‡ or <u>\$\mathbb{Q}\$</u>.

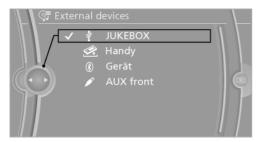

The playback starts with the first track.

#### Track search

Tracks are displayed if they have been saved in the Latin alphabet.

- 1. "Multimedia"
- "External devices"
- Select the <sup>1</sup>√ or 

  symbol.
- 4. Q "Music search"

#### Track search using information

 Select the desired category, e.g., "Genre" or "Artist".

All entries are displayed in a list.

- Open "A-Z search" and input the desired entry. When a letter is entered, the results are filtered using this letter as the first letter. If multiple letters are entered, all results that contain that sequence are displayed.
- Select the desired entry from the list.

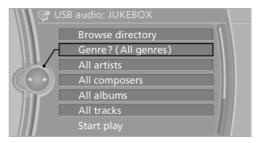

2. Select other categories if you wish.

Not all categories need to be selected. For example, if all of the tracks by a certain artist are to be displayed, call up that artist only. All of the tracks by that artist are then displayed.

3. "Play"

#### Restarting a track search

"Reset search"

#### **Browsing a directory**

If connection is via the USB audio interface in the centre console, the file directory of the device can be displayed.

"Browse directory"

A list of directories and tracks is displayed.

This symbol identifies directories.

Select a track:

Select the desired track or directory.

To go up a level in the directory, move the controller to the left.

#### **Playback lists**

Calling up playback lists.

- 1. "Multimedia"
- 2. "External devices"
- 3. Select the ‡ or 🗷 symbol.
- 4. JF "Playlists"
- 5. Select the desired playlist.

# More media, audio books, podcasts, videos

Audio books, podcasts and videos on the device can be called separately.

- 1. "Multimedia"
- 2. "External devices"
- 3. Select the  $\Psi$  or  $\mathcal{A}$  symbol.
- 4. |||\\ "More media"
- 5. Call the desired medium:
  - ▶ ☐ "Audio books"
  - ▶ Podcasts
  - ▶ IIII "Video"

#### Video playback

The video image is displayed on the front Control Display up to a speed of approx.

2 mph/3 km/h; in some countries, it is only displayed if the parking brake is set or if the automatic transmission is in position P.

# **Current playback**

List of tracks that are currently being played. For example the list of tracks that were found in the track search or a playlist.

- 1. "Multimedia"
- 2. "External devices"
- 3. Select the ‡ or 🕰 symbol.

#### Random playback

The current list of tracks is played back in random order.

- 1. "Multimedia"
- "External devices"
- 3. Open "Options".
- 4. "Random"

#### Fast forward/reverse

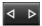

Press and hold the button.

#### **Notes**

Do not expose the audio device to extreme environmental conditions, such as very high temperatures; refer to the audio device operating instructions.

Depending on the configuration of the audio files, e.g., bit rates greater than 256 kbit/s, the files may not play back correctly in each case.

#### Information on connection

- The connected audio device is supplied with a max. power of 500 mA if supported by the device. Therefore, do not additionally connect the device to a socket in the vehicle; otherwise, playback may be compromised.
- ▶ Do not use force when plugging the connector into the USB interface.
- Do not connect devices such as fans or lamps to the USB audio interface.
- Do not connect USB hard drives.
- Do not use the USB audio interface to recharge external devices.

#### Bluetooth audio

#### At a glance

 Music files on external devices such as audio devices or mobile phones can be played back via Bluetooth.

- The sound is output on the vehicle loudspeakers.
- The volume of the sound output is dependent on the device. If necessary, adjust the volume on the device.
- Up to four external devices can be paired with the vehicle.

#### Requirements

- The device is suitable. Information under www.bmwusa.com/bluetooth.
- ▶ The device is ready for operation.
- The ignition is switched on.
- Bluetooth is activated on the vehicle and on the device.
- Bluetooth presettings must be made on the device, such as for a connection without confirmation or visibility; refer to the device operating instructions.
- A number with at least four and a maximum of 16 digits is defined as the Bluetooth passkey. It is only required once for pairing.

# **Pairing and connecting**

Pairing a device

To avoid becoming distracted and posing an unnecessary hazard both to your own vehicle's occupants and to other road users, only pair the device while the vehicle is stationary.

- 1. "Settings"
- 2. "Connections"
- 3. "Bluetooth®"
- 4. "Add new device"

The Bluetooth name of the vehicle is displayed in the Control Display.

 To perform additional steps on the device, refer to the device operating instructions:
 e.g. search for Bluetooth device or connect a new device.

The Bluetooth name of the vehicle appears on the device display.

- Select the Bluetooth name of the vehicle on the device display.
- You are prompted by the iDrive or mobile phone to enter the same Bluetooth passkey. Enter the passkey and confirm.

Or

Compare the control number in the display of the vehicle to the control number in the display of the mobile phone. Confirm the control number in the mobile phone and in the vehicle.

"OK"

- 8. Select functions for which the device is to be used, e.g. "Bluetooth® audio".
- 9. "OK"

If pairing was successful, the device is displayed as connected.

White symbol  $\square$ : the device is active as an audio source.

If pairing was unsuccessful: What to do if..., refer to page 63.

# Connecting a specific device

A device that has already been paired can be connected as an active audio source.

Connecting is not possible when data is exchanged via a mobile phone connected via Bluetooth.

#### Requirements

If necessary, activate the audio connection of the desired device from the list of paired devices.

- 1. "Settings"
- 2. "Connections"
- 3. "Bluetooth®"
- Open "Options".
- 5. "Configure device"
- 6. "Audio"
- 7. "OK"

#### Connecting the device

- 1. "Settings"
- 2. "Connections"
- 3. "Bluetooth®"
- 4. Select the device that is to be connected.

White symbol  $\square$ : the device is active as an audio source.

# **Playback**

#### **General information**

- ▶ The display of music track information depends on the device.
- Operation can takes place on the device or iDrive.
- Playback is interrupted when data is exchanged via a mobile phone connected via Bluetooth.

#### Starting playback

- Connect the device.
- 2. "Multimedia"
- 3. "External devices"
- 4. 

  Select the symbol.

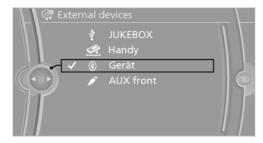

Playback is started automatically.

# **Changing the track**

Depending on the particular device, some of the functions may not be available.

| Symbol           | Function             |
|------------------|----------------------|
| $\triangleright$ | Next track           |
| $\bowtie$        | Previous music track |

#### Fast forward/reverse

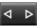

Press and hold the button.

#### Random playback

- 1. "Multimedia"
- "External devices"
- 3. 

  Select the symbol.
- 4. Open "Options".
- 5. "Random"

#### Disconnecting the audio connection

- 1. "Settings"
- 2. "Connections"
- "Bluetooth®"
- 4. Highlight the desired device.
- Open "Options".
- 6. "Configure device"
- 7. "Audio"
- 8. "OK"

# **Unpairing a device**

- 1. "Settings"
- 2. "Connections"
- "Bluetooth®"
- Highlight the mobile phone that is to be unpaired.
- 5. Open "Options".
- 6. "Remove device"

#### What to do if...

Information on suitable devices can be found at www.bmwusa.com/bluetooth.

Suitable mobile phones, refer to page 78.

The device is not supported by the vehicle.

Perform a software update, refer to page 66, if needed.

The device could not be paired or connected.

- Do the Bluetooth passkeys on the device and the vehicle match? Enter the same passkey on the device and via iDrive.
- ▶ Did it take longer than 30 seconds to enter the passkey? Repeat the pairing procedure.
- Are too many Bluetooth devices connected to the device or vehicle? Delete connections with other devices if necessary.
- ▶ Is the mobile phone in power-save mode or does it have only a limited remaining battery life? Charge the mobile phone in the snapin adapter or via the charging cable.
- Depending on the mobile phone, it is possible that only one device can be connected to the vehicle. Unpair the connected device from the vehicle and pair and connect only one device.
- The device no longer reacts? Switch the device off and on again.
- Repeat the pairing procedure.

Music cannot be played back.

- Start the program for playing back music data on the device and select a track on the device if necessary.
- Switch the radio off and on again.

Music files can only be played back softly.

- Adjust the volume settings on the device.
- Playback is disturbed when buttons are pressed or by other messages on the device.
- Switch off the button tones and other signal tones on the device.

Playback is interrupted by a telephone call or traffic bulletin and is not resumed automatically.

Switch the radio off and on again.

Playback is not possible if the mobile phone is connected both via Bluetooth Audio and via the

extended connectivity of the music player in the mobile phone.

 Disconnect one of the two connections; for example, disconnect the audio connection, refer to page 63, and restart playback.

If all points in this list have been checked and the required function is still not available, contact the hotline or service center.

#### **WLAN**

#### The concept

Playback of audio or video files from external devices, e.g., PCs or smartphones that are connected to the vehicle via WLAN. The sound is output through the vehicle loudspeakers.

#### General

The volume of the sound output is dependent on the device. If necessary, adjust the volume on the device.

Up to four external devices can be paired with the vehicle.

# Requirements

- bmwusa.com
- DLNA app must have been installed on the device.
- ▶ The device is ready for operation.
- ▶ The ignition is switched on.
- WLAN activated on the vehicle and on the device.
- WLAN presettings must be made on the device, such as for a connection without confirmation or visibility; refer to the device operating instructions.

# Activating/deactivating the WLAN on the vehicle

- 1. "Settings"
- 2. "Connections"

- 3. "Wi-Fi®"
- 4. "Vehicle Wi-Fi®"

#### Pairing an external device

- 1. "Settings"
- 2. "Connections"
- 3. "Wi-Fi®"

The WLAN network name and the WLAN key are displayed.

- 4. "Connect new device"
- Search for WLAN networks on the external device and select the WLAN network that is displayed on the control display.
- Enter the WLAN key that is displayed on the Control Display on the external device, or connect the external device using the WPS-PIN function.

If pairing is successful, a message appears on the Control Display. The device appears in the list of connected devices.

If multiple devices are connected, the active device is identified by the following symbols.

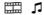

# Activating a specific device

If multiple devices are connected to the vehicle via the WLAN, the device that is to be available as the active audio and video source can be selected.

- Mark the device in the list of connected devices.
- 2. "Options"
- 3. "Use as Wi-Fi® media source"

# **Playback**

# Starting playback

- 1. "Multimedia"
- 2. "External devices"
- 3. Select the symbol.

#### Audio playback

- 1. "Multimedia"
- 2. "External devices"
- Select the symbol.
- 4. Search for audio"
- 5. Select the desired directory if necessary.
- 6. Select the desired audio file.

#### Video playback

- 1. "Multimedia"
- "External devices"
- 3. Select the symbol.
- 4. Search for video"
- 5. Select the desired folder if necessary.
- Select the desired video file.

#### **Current playback**

List of tracks that are currently being played.

- 1. "Multimedia"
- 2. "External devices"
- Select the symbol.
- 4. 

  □ "Current playback"

#### Changing tracks or video

| Symbol    | Function      |
|-----------|---------------|
| N         | Next file     |
| $\bowtie$ | Previous file |

#### Fast forward/reverse

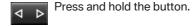

# **Unpairing a device**

- 1. "Settings"
- "Connections"
- 3. "Wi-Fi®"

The WLAN network name and the WLAN key are displayed.

- 4. Highlight the device that is to be unpaired.
- 5. "Options"
- "Delete" or "Delete all"

#### What to do if ...

Information on suitable devices can be found at www.bmw.com/bluetooth.

WLAN device can not be displayed in the list of external devices.

- Check whether the device is switched on.
- Check whether the WLAN connection on the device is switched on.
- Check whether the DLNA app has been activated.
- Check whether the device is in standby mode.

#### **Software Update**

The vehicle supports various external devices depending on the current software version. With a software update, the vehicle can support new cell phones or new external device, for example.

The updating of the software is done via:

USB.

Updates and related current information is available at www.bmw.com/update.

#### Note

Installation must only be carried out while the vehicle is stationary. The ignition must be switched off to complete the installation.

# Displaying the current version

The currently installed software is displayed.

- 1. "Settings"
- "Software update"
- 3. "Show current version"

Select Desired version to display Additional information.

# **Updating software via USB**

The software may only be updated when the vehicle is stationary.

- Store the file for the software-update in the main director of a USB flash drive.
- Connect USB data memory to the USB interface in the center armrest.
- 3. "Settings"
- 4. "Software update"
- 5. "Update software"

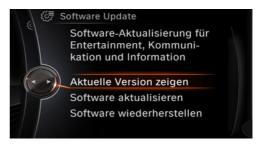

- "Install software."
- 7 "OK"
- 8. Switch off the ignition and wait until the Control Display has shut down.

All listed software updates are installed.

# **Restoring the software version**

The software version before the last software update or the factory version can be restored.

The software may only be restored when the vehicle is stationary.

- "Settings"
- "Software update"
- "Restore previous version"
  - "Previous version" or "Default SW status"
- "Remove software"
- 6. "OK"
- Switch off the ignition and wait until the Control Display has shut down.

All listed software updates are removed.

# Rear audio remote control

#### The concept

The rear audio remote control can be used to control the following audio functions in the front:

- "Radio"
- "Multimedia"

The unit is operated in the same manner as the corresponding buttons on the CD/DVD player.

The remote control is housed in the rear center armrest.

# Menu navigation

#### Press the button Function

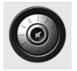

Turn the wheel: adjusts the volume.

Press the center knob: switches the sound on/off.

MODE

Changes the entertainment source.

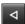

Changes the station, track or chapter.

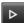

Press and hold the button: fast forward/reverse.

The transmission time of the remote control is limited by law. To execute a function again, press or turn the required button again.

# Replacing the batteries

No rechargeable batteries

Do not use rechargeable batteries, as
damage may result from the substances in the
batteries. ◄

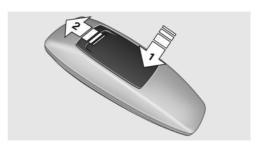

- Remove cover. Press on the cover, arrow 1, and push forward, arrow 2.
- 2. Insert batteries of the same type.
- Close the cover.

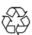

Take the used battery to a recycling center or to your service center.

# Rear entertainment

# Vehicle equipment

All standard, country-specific and optional equipment that is offered in the model series is described in this chapter. Therefore, equipment is also described that is not available in a vehicle, e. g., because of the selected optional equipment or country variant. This also applies for safety-related functions and systems.

# **Controls**

| Control            | Installation location             |
|--------------------|-----------------------------------|
| Screens            | In the front seat backrests.      |
| Rear CD/DVD player | On the center console.            |
| Rear controller    | Between the rear seats.           |
| Remote control     | In the center armrest in the rear |

# Rear CD/DVD player

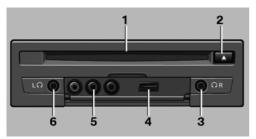

- 1 CD/DVD slot
- 2 Eject CD/DVD
- 3 Headphone connection, right
- 4 USB interface
- 5 RCA sockets
- 6 Headphone connection, left

# Switching the system on/off

Press the left or right side of the button on the CD/DVD player in the rear for the respective page.

Rear entertainment and screens are switched on/off

After switching off the ignition, the system must be switched on again.

# **Screens**

#### **Adjusting**

Danger of burns when screen is folded out
Do not reach behind the screen; otherwise, there is the danger of getting burned. The
back of the screen can become very hot. ◄

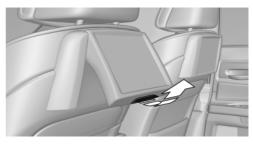

- ▶ To fold out: pull at the bottom edge.
- To fold in: press against the bottom edge.

#### **Notes**

- Do not cover lower screen edge, since this is where the sensors and the infrared interface are installed.
- When loading the rear seats and adjusting the backrest of the front seat, fold in the screens.
- When using the through-loading system, fold the screens down.

- ▶ Before the rear seat backrest is folded down, fold away the down.
- When cleaning the screen, follow the care instructions.

#### Rear controller

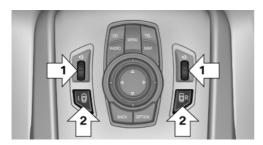

Operation is the same as for the front iDrive.

- ▶ To adjust the volume: turn, arrows 1.
- To activate the controller and switch between the screens: press the buttons, arrows 2.

A green LED indicates which screen is active and can be operated via the iDrive in the rear.

# **Remote control**

#### In the center armrest in the rear

The remote control is located in the center armrest.

#### Menu navigation

| Press the but-<br>ton | Function                                                                        |
|-----------------------|---------------------------------------------------------------------------------|
|                       | Operating concept as for the front controller.                                  |
|                       | Turn the wheel: highlight a menu item.                                          |
|                       | Press the center knob: confirm the selection.                                   |
|                       | Pressing arrow keys corresponds to moving controller: switching between panels. |
| MENU                  | Open the main menu.                                                             |
| BACK                  | Displays the previous menu.                                                     |
| OPTION                | Opens the "Options" menu.                                                       |
| <b>4 b</b>            | Changes the station, track or chapter.                                          |
|                       | Press and hold the button: fast forward/reverse.                                |
| - D +                 | Adjusts the volume.                                                             |
| LΩR                   | Switches the volume adjust-                                                     |

The transmission time of the remote control is limited by law. To execute a function again, press or turn the required button again.

the screens.

ment to the left/right.

With Professional rear enter-

tainment: Toggles between

# Replacing the batteries

 $\mathsf{L} \, \mathsf{\Omega} \, \mathsf{R}$ 

No rechargeable batteries

Do not use rechargeable batteries, as
damage may result from the substances in the
batteries.

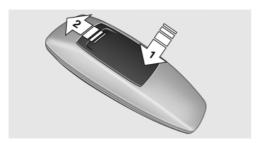

- Remove cover. Press on the cover, arrow 1, and push forward, arrow 2.
- 2. Insert batteries of the same type.
- Close the cover.

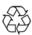

Take the used battery to a recycling center or to your service center.

# **Controls**

Almost all functions can be operated in the same manner as they are in the front. Special features of operating the system in the rear are described here.

# Audio/video playback

#### **Audio**

Audio can be played back via rear entertainment from any source in the vehicle.

Operation is the same as for the front audio playback.

#### Video

Video can be played back in the rear from the following sources:

- DVD changer.
- Rear CD/DVD player.
- External device in rear.

If a video image is being played back in the rear, the rear CD/DVD player cannot be selected in the front.

Operation is the same as for the front video playback.

#### Radio

When the same radio source is selected in the front and rear (e.g., FM/AM), the same radio station is played.

Operation is the same as for the front radio.

#### CD/multimedia

#### CD/DVD

When the same audio source (front CD/DVD player, rear CD/DVD player, DVD changer) is selected in the front and rear, the same material is played.

Operation is the same as for the front CD/DVD.

#### Music collection

Music can only be stored and data can only be exported and imported via the front CD/DVD player or the USB interface in the glove compartment.

When music collections are selected in the front and rear, they are played back separately.

Operation is the same as for the front music collection.

#### **Tone**

Only treble and bass can be set in the rear for headphones. The settings are made separately for the left and right headphones.

Operation is the same as for the front tone.

# Adjusting multichannel playback, surround for headphones

- 1. "Settings"
- 2. "Tone"
- 3. "Surround headphones"

# Telephone

Use the rear telephone.

# **Telephone**

An incoming call can be accepted or rejected.

Operation is the same as for Telephone in front.

#### **Navigation**

Route planning can be performed separately on the left and right sides in the rear. Destination guidance can only be started from the front.

Operation is the same as for the front navigation.

# Suggesting a destination

A destination or trip can be sent to the front as a suggestion. The suggestion can be adopted, stored, or declined in the front. This function is not available with the following setting: "Driver control".

- 1. Enter the destination.
- 2. "Suggest destination"

#### **ConnectedDrive**

Operation is the same as for the front Connected Drive.

# **Adjusting**

The following settings are available:

- "Rear display"
- "Language/Units": language can be set globally for all screens.
- "Tone"
- "Climate"

#### **Vehicle information**

Computer content can be displayed. Operation is only possible in the front.

# **Options menu**

The split screen is not available and there is no Integrated Owner's Manual.

Operation is the same as for the front menu options.

# **Enabling**

#### **Enabling operation in the rear**

Only possible via the iDrive in the front.

- "Settings"
- "Rear controls"
- Select the desired priority.

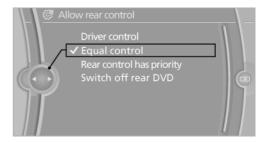

# **Priority options**

### The driver has priority

- The source selected via iDrive in the front is output on the vehicle loudspeakers and can be selected but not operated from the rear. Other audio or video sources can be operated.
- Sound can only be output in the rear via headphones.
- ➤ The source that is to be displayed in the rear can be set via the iDrive in the front.

To set the source in the rear via the iDrive in the front:

- 1. "Multimedia" or "Radio"
- 2. Open "Options".
- 3. "Select rear source"
- Select the desired audio or video source.

# Same priority

All audio and video sources can be operated via the iDrive in the front and rear.

- Sound is output in the rear via headphones: the source selected via the iDrive in the front is output on the vehicle loudspeakers.
- Sound is output via loudspeakers: the source selected last via the iDrive in the front or rear is output via the vehicle loudspeakers.

## The rear has priority

- When the source selected in the rear is played on headphones, it can be selected but not operated via iDrive in the front. Other audio or video sources can be operated.
- Sound is output in the rear via headphones: the source selected via the iDrive in the front is output on the vehicle loudspeakers.
- Sound is output via loudspeakers: the source selected in the rear is output on the vehicle loudspeakers. Audio or video sources cannot be selected via the iDrive in the front.

# Switching off the rear DVD

- Rear entertainment is switched off.
- To switch rear entertainment back on: select a different priority via the iDrive in the front and switch on the system, refer to page 68.

# **Volume limit for headphones**

The maximum possible volume for the rear headphones can be adjusted.

- 1. "Settings"
- "Rear controls"
- 3. "Volume limit"

# Headphones, vehicle loudspeakers

# **Connecting the headphones**

#### **Normal headphones**

Connect via the jack 1/8"/3.5 mm, refer to page 68, on the rear CD/DVD player.

#### Wireless headphones

Compatible wireless headphones are available from your service center.

# **Connecting headphones**

Up to 3 sets of wireless headphones can be connected.

- 1. Switch on the headphones.
- 2. "Settings"
- 3. "Connections"
- 4. "Headphones/remote"
- 5. Open "Options".
- Press the activation switch, the LED on the headphones will flash rapidly.
- 7. "Add new device"

The headphones will appear in the list of connected devices. Information about the connected headphones will be displayed.

| Symbol | Meaning                        |
|--------|--------------------------------|
|        | Headphones                     |
|        | Battery charge state           |
| L      | Connection with the left side  |
| R:     | Connection with the right side |

# **Renaming headphones**

The name with which the headphones are displayed can be changed.

- 1. "Settings"
- 2. "Headphones"

- 3. Open "Options".
- 4. "Rename"
- 5. Enter the desired name.

#### **Deleting the headphones connection**

The connection with the vehicle can be deleted.

- 1. "Settings"
- 2. "Headphones"
- 3. Open "Options".
- 4. "Remove device"

#### Selecting a page

A set of headphones can be connected to the left or right side of the rear entertainment system. The side can be changed at any time.

- 1. "Settings"
- 2. "Headphones"
- 3. Open "Options".
- 4. "Switch side"

# Sound output on the headphones or vehicle loudspeakers

Operation is only possible in the rear.

- 1. Open "Options".
- 2. "Headphones" or "Speakers"

With the following setting, sound output in the rear is not possible via the vehicle speakers: "Driver control".

## **External devices**

#### General information

External audio and video devices and digital cameras can be connected to cinch sockets, refer to page 68, on the CD/DVD player. Operation takes place on the external device.

Due to the large number of different audio and video devices available on the market, it cannot be ensured that every audio and video device will be displayed correctly on the screen.

#### Connecting an external device

- Fold down the cover in front of the cinch sockets on the CD/DVD player.
- Connect the external device to the RCA sockets.
  - Video: yellow socket.
  - Audio: white and red socket.

#### Starting playback

- 1. "Multimedia"
- 2. "External devices"
- Select the Aux-L or Aux-R symbol.

#### Volume

The volume of the sound output is dependent on the audio device. If this volume differs markedly from the volume of the other audio sources, it is advisable to adjust the volumes.

#### Adjusting the volume

The volume can only be adjusted if no external video device is connected.

- 1. "Multimedia"
- "External devices"
- 3. Select the Aux or Aux symbol.
- 4. "Volume"

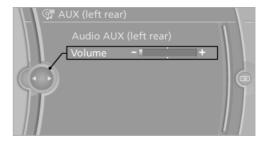

Turn the controller until the desired volume is set and press the controller.

## What to do if...

Only a black screen is visible.

Switch on the system.

There are no options available on the screen.

Switch over between the display screens.

Radio stations or TV channels are grayed out and cannot be selected.

Function is limited due to the selected priority. Change priority.

The DVD does not play.

Playback does not begin automatically.
 Start DVD manually.

The volume of the rear vehicle speakers cannot be adjusted.

Sound in the rear is output via the headphones. Change priority if necessary and output sound via vehicle speakers.

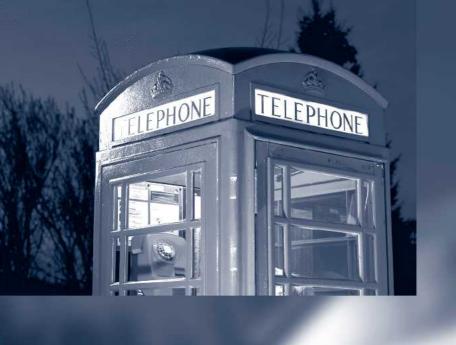

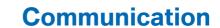

All of the options available to you for mobile communication with family, friends, business partners, and service providers are described in this chapter.

# **Telephone**

## Vehicle equipment

All standard, country-specific and optional equipment that is offered in the model series is described in this chapter. Therefore, equipment is also described that is not available in a vehicle, e. g., because of the selected optional equipment or country variant. This also applies for safety-related functions and systems.

## At a glance

#### The concept

Mobile phones or other external devices such as audio players can be connected to the vehicle via Bluetooth.

After these devices are paired once, they are recognized automatically when the ignition is switched on as soon as they are inside the vehicle and can be operated via iDrive, the buttons on the steering wheel, and via voice activation.

Depending on their functionality, external devices can be used via the vehicle as a telephone or as an audio source. The telephone functions are described in the following.

Up to four external devices can be paired. If the telephone in the rear is paired, another three external devices can be paired.

Certain functions may need to be enabled by the mobile phone provider or service provider.

Using the mobile phone while driving Make entries only when traffic and road conditions allow. Do not hold the mobile phone in your hand while you are driving; use the hands-free system instead. If you do not observe this precaution, you can endanger the vehicle occupants and other road users.

#### **Functions**

The following functions can be assigned to a mobile phone.

#### Telephone and additional telephone

A mobile phone can be used as a telephone or an additional telephone.

#### Bluetooth audio

A mobile phone can be used as an audio source, refer to page 61.

#### Office

A mobile phone can be used for the Office function, refer to page 88.

This function can only be assigned to a mobile phone that is connected as a telephone or an auxiliary phone.

#### Snap-in adapter

The snap-in adapter is used to:

- ▶ Hold the mobile phone.
- Recharge the battery.
- Connect the mobile phone to an outside antenna of the vehicle.

This provides for better network reception and consistent sound quality.

## **Approved mobile phones**

Details on which mobile phones and external devices with a Bluetooth interface are supported by the mobile phone preparation package can be obtained at www.bmwusa.com/bluetooth.

# Displaying the vehicle identification number and software part number

The vehicle identification number and software part number are needed to determine which mobile phones are supported by the mobile phone

preparation package. The software version of the mobile phone may also be required.

- 1. "Settings"
- 2. "Connections"
- Open "Options".
- 4. "Bluetooth® info"
- "Display system information"

These approved mobile phones with a certain software version, support the vehicle functions described below.

Malfunctions may occur with other mobile phones or software versions.

Do not operate a mobile phone that is connected to the vehicle on the mobile phone keypad, as this may lead to a malfunction.

A software update can be performed if necessary.

#### **Notes**

At high temperatures, the charge function of the mobile phone can be limited where appropriate and the functions are no longer executed.

When the mobile phone is used via the vehicle, heed the operating manual of the mobile phone.

# Pairing/unpairing the mobile phone

## Requirements

- The mobile phone is suitable.
- The mobile phone is ready for operation.
- The ignition is switched on.
- Bluetooth is activated in the vehicle and on the mobile phone.
- Bluetooth presettings may need to be made on the mobile phone, e.g., for a connection without confirmation or visibility, refer to the mobile phone operating instructions.
- Deactivate Bluetooth audio if necessary.

- A number with at least four and a maximum of 16 digits should be defined as the Bluetooth passkey. It is only required once for pairing.
- Vehicles is in sand.

### **Activating/deactivating Bluetooth**

Bluetooth is not permitted everywhere. Comply with all safety guidelines and regulations.

- 1. "Settings"
- "Connections"
- 3. "Bluetooth®"
- 4. "Bluetooth®"

## **Activating/deactivating the functions**

Activate functions before registering, so that they can be assigned to a mobile phone.

Information on suitable mobile phones that support these functions, refer to page 78.

- 1. "Settings"
- "Connections"
- "Bluetooth®"
- 4. Open "Options".
- 5. "Configure Bluetooth®"
- Select the desired functions.
  - "Bluetooth® audio"
  - "Office"
  - "Additional telephone"
- 7. Move the controller to the left.

## Pairing and connecting

Pairing the mobile phone

To avoid becoming distracted and posing an unnecessary hazard both to your own vehicle's occupants and to other road users, only pair the mobile phone while the vehicle is stationary.

Pair the vehicle entirely on the front or rear Control Display.

- 1. "Settings"
- 2. "Connections"
- 3. "Bluetooth®"

# NBT, Bluetooth-Menü

4. "Add new device"

The Bluetooth name of the vehicle is displayed in the Control Display.

- To perform additional steps on the mobile phone, refer to the mobile phone operating instructions: e.g. search for or connect the Bluetooth device or a new device.
  - The Bluetooth name of the vehicle appears on the mobile phone display.
- 6. Select the Bluetooth name of the vehicle on the mobile phone display.
- 7. Enter the same passkey on the mobile phone and via iDrive, and then confirm.

Or

Compare the control number in the display of the vehicle to the control number in the display of the mobile phone. Confirm the control number in the mobile phone and in the vehicle.

"OK"

- 8. Select the functions for which the mobile phone is to be used.
- 9. "OK"

If the pairing was successful, the mobile phone appears at the top of the list of mobile phones. Functions supported by the mobile phone are shown as a symbol during pairing.

| Symbol | Function              |
|--------|-----------------------|
| 8      | Telephone.            |
| 4      | Additional telephone. |
| u      | Audio source.         |

White symbol: the function is active.

Gray symbol: the function is inactive.

Four mobile phones can be paired with the vehicle at once. Up to three mobile phones can be connected with the vehicle at once.

If pairing was unsuccessful: What to do if..., refer to page 81.

#### Following the initial pairing

- The mobile phone is detected/connected in the vehicle within a short period of time when the engine is running or the ignition is switched on.
- ➤ The phone book entries of the telephone stored on the SIM card or mobile phone are transmitted to the vehicle after detection, depending on the mobile phone.
- Four mobile phones can be paired. If the telephone in the rear is paired, another three mobile phones can be paired.
- Specific settings may be necessary in some mobile phones, e.g., authorization or a secure connection; refer to the mobile phone operating instructions.

## Connecting a particular mobile phone

- 1. "Settings"
- 2. "Connections"
- 3. "Bluetooth®"
- Select the mobile phone that is to be connected.

The functions assigned to the mobile phone before unpairing are assigned to the mobile phone when it is reconnected. If the mobile phone is already connected, these functions are deactivated.

#### **Configuring cell phone**

Functions can be activated or deactivated for paired and connected mobile phones.

- 1. "Settings"
- 2. "Connections"
- 3. "Bluetooth®"
- Highlight the mobile phone to be configured.
- 5. Open "Options".
- 6. "Configure device"
- 7. At least one function must be selected.
  - ▶ "Telephone"
  - "Additional telephone"
  - ▶ "Audio"
- 8. "OK"

If a function is assigned to a mobile phone, the function will be deactivated where appropriate for a mobile phone that is already connected and the mobile phone will be unpaired.

# Swapping the telephone and additional telephone

The function of the telephone and additional telephone can be swapped automatically.

- 1. "Settings"
- "Connections"
- 3. "Bluetooth®"
- 4. "Swap telephone/add. tel."

## Unpairing the mobile phone

- 1. "Settings"
- 2. "Connections"
- 3. "Bluetooth®"
- 4. Highlight the mobile phone that is to be unpaired.
- 5. Open "Options".
- 6. "Remove device"

#### What to do if...

Information on suitable mobile phones, refer to page 78.

The mobile phone could not be paired or connected.

- Is Bluetooth activated in the vehicle and on the mobile phone? Activate Bluetooth in the vehicle and on the mobile phone.
- Do the Bluetooth passkeys on the mobile phone and the vehicle match? Enter the same passkey on the mobile phone and via iDrive.
- Did it take longer than 30 seconds to enter the passkey? Repeat the pairing procedure.
- Do the control numbers on the mobile phone and vehicle match? Repeat the pairing procedure.
- Are too many Bluetooth devices connected to the mobile phone or vehicle? Delete connections with other devices if necessary.
- Is Bluetooth Audio activated? Deactivate Bluetooth audio.
- Is the mobile phone in power-save mode or does it have only a limited remaining battery life? Charge the mobile phone in the snapin adapter or via the charging cable.
- Depending on the mobile phone, it is possible that only one cell phone can be connected to the vehicle. Unpair the connected cell phone from the vehicle and pair and connect only one cell phone.

The mobile phone no longer reacts.

- Switch the mobile phone off and on again.
- Ambient temperatures too high or too low? Do not subject the mobile phone to extreme ambient temperatures.

The telephone functions are not available.

 Configure the mobile phone and connect it with the telephone or auxiliary phone function.

No or not all phone book entries are displayed, or they are incomplete.

- Transmission of the phone book entries is not yet complete.
- It is possible that only the phone book entries of the mobile phone or the SIM card are transmitted.
- It may not be possible to display phone book entries with special characters.
- ▶ The number of phone book entries being stored is too high.
- Is the data volume of the contact too large, e.g., due to stored information such as notes? Reduce the data volume of the contact.
- Is the mobile phone connected as an audio source? Configure the mobile phone and connect it with the telephone or auxiliary phone function.

The phone connection quality is poor.

- The strength of the Bluetooth signal on the mobile phone can be adjusted, depending on the mobile phone.
- Insert the mobile phone into the snap-in adapter or place it in the area of the center console.
- Adjust the volume of the microphone and loudspeakers separately.

If all points in this list have been checked and the required function is still not available, contact the hotline or service center.

## **Controls**

## Adjusting the volume

Turn the knob until the desired volume is selected. The setting is stored for the remote control currently in use.

The vehicle automatically adjusts the volume of the microphone on the telephone and the volume of the called party. Depending on the mobile phone, the volumes may need to be adjusted. The settings can only be created during a call and must be adjusted separately for each telephone. The settings are deleted when the telephone is unpaired.

- "Settings"
- 2. "Tone"
- 3. "Volume settings"
- Select the desired setting: "Microphone" or "Speakers"
- 5. To adjust: turn the controller.
- To store: press the controller.

#### **Incoming call**

#### **Receiving calls**

If the number of the caller is stored in the phone book and is transmitted by the network, the name and telephone number of the contact is displayed. Otherwise, only the phone number is displayed.

## Accepting a call

#### Via iDrive

N "Accept"

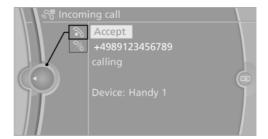

#### Via the button on the steering wheel

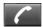

Press the button.

#### Via the instrument cluster

"Accept"

#### Rejecting a call

#### Via iDrive

% "Reject"

#### Via the instrument cluster

"Reiect"

#### **Ending a call**

#### Via iDrive

Tend call"

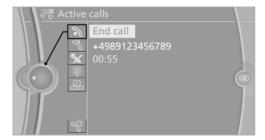

#### Via the button on the steering wheel

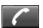

Press the button.

#### Via the instrument cluster

"Fnd call"

## **Entering a phone number**

## Dialing a number

When entering phone numbers, you can switch between entering letters and numbers.

Service numbers can be entered more easily, e. g. 1-888-BMW-CARD.

- 1. "Telephone"
- 2. "Dial number"

#### 3. Select the digits individually.

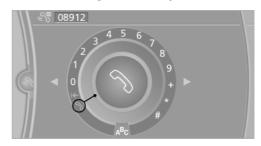

- 4. Convert to letters as required.
  - **A<sup>B</sup>C** Select the symbol. Select the letters individually.
- 5. Select the symbol.
- 123 Select symbol to convert to numbers.

The phone number can also be entered by voice. Only numbers can be spoken.

The number is dialed via the mobile phone to which the telephone function has been assigned.

#### Letter/number assignment

| Letter | Number |
|--------|--------|
| ABC    | 2      |
| DEF    | 3      |
| GHI    | 4      |
| JKL    | 5      |
| MNO    | 6      |
| PQRS   | 7      |
| TUV    | 8      |
| WXYZ   | 9      |

## **Calls with multiple parties**

#### **General information**

You can switch between calls or connect two calls to a single conference call. These functions

must be supported by the mobile phone and service provider.

# Accepting a call while speaking to another party

This function might have to be activated by the service provider and the mobile phone must be adjusted accordingly.

If a second call comes in during an ongoing call, a call waiting signal sounds where appropriate.

"Accept"

The call is accepted and the existing call is put on hold.

#### Establishing a second call

Establish an additional call during an active call.

- 1. "Telephone"
- "Active calls"
- Dial the new phone number or select it from a list.

#### Switching between two calls, hold call

The active call is displayed in color.

The call on hold is displayed in gray.

% "Swap calls"

The call on hold is resumed.

## **Establishing a conference call**

Two calls can be connected to a single telephone conference call.

- Initiating two calls via the same mobile phone.
- 2. A "Conference call"

When terminating a conference call, both calls are ended. If one call is terminated by another party, the other call can be continued.

#### Switching the microphone to mute

When a call is active, the microphone can be muted.

- 1. "Telephone"
- 2. "Active calls"
- 3. "Microphone mute"

A microphone that has been switched to mute is automatically reactivated:

- When a new connection is established.
- When switching between call parties.

## **DTMF** suffix dialing

DTMF suffix dialing can be used for gaining access to network services or for controlling devices, e.g., to make a remote inquiry of an answering machine. The DTMF code is needed for this purpose.

- 1. "Telephone"
- Select the contact from a list or "Dial number".
- 3. If "Keypad dialing"
- 4. Enter the DTMF code via iDrive.

#### **Phone book**

## **Displays**

The phone book accesses the contacts of the telephone and the auxiliary phone and shows all contacts for which a phone number has been stored. The entries can be selected to make a call.

- 1. "Telephone"
- 2. "Phone book"

A symbol indicates the storage location of the contacts.

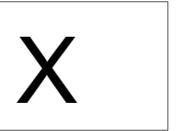

| Symbol    | Storage location                                                   |
|-----------|--------------------------------------------------------------------|
| No symbol | In the vehicle; the address has not been checked as a destination. |
| <b>a</b>  | In the vehicle; the address has been checked as a destination.     |
| 8         | Mobile phone.                                                      |

#### **Calling a contact**

| Symbol | Meaning                                                                                     |
|--------|---------------------------------------------------------------------------------------------|
| 9      | Contact with one stored phone number.                                                       |
|        | Contact with more than one stored phone number.                                             |
| %      | Call not possible; mobile phone without reception or network, or Service Request is active. |

For contacts with one stored phone number: select the required contact. The connection is being established.

For contacts with more than one stored phone number: select the required contact and the phone number. The connection is being established.

## **Editing a contact**

Changing the entries in "Contacts". When a contact is changed, the changes are not stored

on the mobile phone. A copy of the entry is stored in the vehicle.

- 1. Highlight the contact.
- 2. Open "Options".
- 3. "Edit entry"

The contact can be edited.

### Redialing

#### **General information**

Lists of selected numbers are transferred to the vehicle from the telephone and the auxiliary phone. The 20 phone numbers dialed last are displayed. The transfer and sorting order of the phone numbers depends on the particular mobile phone.

# Dialing the number via the instrument cluster

This is possible when there is no active call.

- 1. Press the button on the steering wheel.
- 2. Select the desired phone number.

The connection is established.

#### Dialing a number via iDrive

- 1. "Telephone"
- 2. "Redial"
- Select the desired entry and the phone number if necessary.

The connection is established.

## Deleting a single entry or all entries

The erasure of entries depends on the mobile phone.

- 1. Highlight the entry.
- 2. Open "Options".
- "Delete entry" or "Delete list"

#### Saving an entry in the contacts

- 1. Highlight the entry.
- 2. Open "Options".
- "Store as new contact" or "Add to existing contact"
- 4. Select the contact, if necessary.
- Select the type of number: "Home", "Business", "Mobile" or "Other"
- 6. Complete the entries if necessary.
- 7. "Store contact"

#### **Received calls**

#### **Displaying calls**

Lists of calls received by the telephone and the auxiliary phone are transferred to the vehicle. The 20 telephone calls that were last received are displayed. The transfer and of phone numbers and their sorting order and display depends on the particular mobile phone.

- 1. "Telephone"
- 2. "Received calls"

## Calling a number from the list

Selecting an entry.

The connection is established.

## **Deleting a single entry or all entries**

The erasure of entries depends on the mobile phone.

- 1. Highlight the entry.
- Open "Options".
- 3. "Delete entry" or "Delete list"

## Saving an entry in the contacts

- 1. Highlight the entry.
- 2. Open "Options".
- "Store as new contact" or "Add to existing contact"
- 4. Select the contact, if necessary.

- Select the type of number: "Home", "Business", "Mobile" or "Other"
- 6. Complete the entries if necessary.
- 7. "Store contact"

#### **Hands-free system**

#### General information

Calls that are being made on the hands-free system can be continued on the mobile phone and vice versa.

### From the mobile phone to the handsfree system

Calls that were begun outside of the Bluetooth range of the vehicle can be continued on the hands-free system with the ignition switched on.

Depending on the mobile phone, the system automatically switches to the hands-free system.

If the system does not switch over automatically, follow the instructions on the mobile phone display; refer also to the mobile phone operating instructions.

# From the hands-free system to the mobile phone

Calls that are made on the hands-free system can in some cases be continued on the mobile phone; this depends on the mobile phone.

Follow the instructions on the mobile phone display; refer also to the mobile phone operating instructions.

## **Snap-in adapter**

#### **General information**

Detailed information about snap-in adapter, which supports the functions of the mobile phone, available from the service center.

#### **Notes**

At high temperatures, the charge functions of the mobile phone can be limited under certain circumstances, and functions are no longer executed.

## Installation position

In the front center armrest. The direction of installation in the center armrest varies according to the vehicle.

## Inserting the snap-in adapter

1. Press the button and remove the cover.

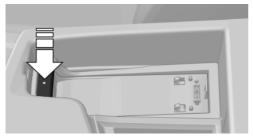

Insert the snap-in adapter at the front, arrow 1, and press down, arrow 2, until it engages.

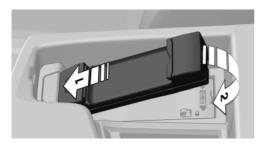

## Inserting the mobile phone

- Depending on the mobile phone, remove the protective cap from the antenna connector and from the USB connection of the mobile phone.
- Slide the mobile phone with the buttons facing up in the direction of the electrical con-

nections, arrow 1, and push downward, arrow 2 until it engages.

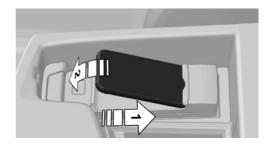

#### Removing the mobile phone

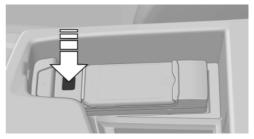

Press the button and remove the mobile phone.

## Office

## Vehicle equipment

All standard, country-specific and optional equipment that is offered in the model series is described in this chapter. Therefore, equipment is also described that is not available in a vehicle, e. g., because of the selected optional equipment or country variant. This also applies for safety-related functions and systems.

## At a glance

#### **General information**

Contacts, appointments, tasks, notes, text messages, and e-mails from the mobile phone can be displayed on the Control Display if the mobile phone provides compatible support of these functions and the necessary Bluetooth standards. Some functions may have to be enabled individually.

Information about which mobile phones support Office functions can be found at www.bmwusa.com/bluetooth. A limited number of compatible mobile phones is available for Office.

Contents are only displayed in full length when the vehicle is stationary.

Data are updated every time the mobile phone is connected to the vehicle.

Do not use Office while driving

To avoid becoming distracted and posing an unnecessary hazard to your vehicle's occupants and to other road users, never attempt to use the controls or enter information unless traffic and road conditions allow this.

## Requirements

 A suitable mobile phone is paired with the vehicle and connected. In some mobile

- phones, data access must be confirmed on the mobile phone.
- The time, time zone, and date are correctly set on the Control Display and on the mobile phone to correctly display appointments, for example.
- Office is activated, refer to page 79.

#### **Updating**

Data are updated every time the mobile phone is connected to the vehicle. Appointment entries, tasks, notes and reminders can be updated separately.

- 1. "Office"
- 2. "Current office", "Calendar", "Tasks", "Notes" or "Reminders"
- 3. Open "Options".
- 4. "Update data"

Cell phone data are transmitted again to the vehicle.

## Office information

The number of unread messages and active tasks as well as the upcoming appointments are displayed.

- 1. "Office"
- "Current office"
- Select the desired entry to display details.

NBT, Office aktuell

#### Write new

#### **General information**

SMS, e-mail, audio notes and audio e-mails can be recorded and sent or saved by speech recognition.

Essential for sending e-mails or SMS: a connected mobile phone; mobile phone with e-mail account configured on the mobile phone.

#### Write new

- 1. "Office"
- 2. "New"

# NBT, Neu verfassen

3. "Type"

Select element:

- ▶ "Text message"
- ▶ "E-mail"
- "Audio e-mail"
- ▶ "Voice memo"
- 4. Select recipient:
  - Enter the phone number for the SMS or Move the controller to the right and select a recipient and optionally also a phone number from Contacts.
    - The Contacts for which a phone number has been saved will be displayed.
  - ▶ For e-mails, enter an e-mail address or Move the controller to the right and select a recipient and optionally also an email address from Contacts.

The Contacts for which an e-mail address has been saved will be displayed.

- From (Textref fehlt noch): if more than one mobile phone is paired, the transmitting mobile phone must be selected.
- (Symbol) Record voice note, refer to page 89, (Link). Approximately 2 minutes of spoken text can be recorded.
- To send SMS, e-mails or audio e-mail: "Send"

Voice notes are stored in the vehicle.

#### Voice note

#### The concept

In order to be able to use this function, the mobile phone must support the corresponding BT standards and contract must have been purchased with a service provider. The service provider must be read out from the MMI (when an attempt is made to run this service, a table appears in which the name of the service provider is written. This speech-to-text services costs extra.)

#### Recording a voice note

If a new audio note (or SMS...) has been selected, you must click on ""New voice memo".

- Write new
- Audio e-Mail or voice note
- 3. Recording a voice note
- 4. REC symbol: start recording
- 5. PAUSE symbols: stop or pause recording; REC again: resume recording
- 6. PLAY symbol: playback
- 7. DE symbol: set the language in which recording is to be made

Loudspeaker symbol: have recorded text read out

## Correcting a recording

X symbol: delete text Pencil symbol: edit text

#### **Contacts**

#### At a glance

Contacts can be created and edited. The contacts from the mobile phone are displayed as well if this function is supported by the mobile phone. Addresses can be adopted as destinations for navigation and the phone numbers can be dialed.

#### **Displaying contacts**

#### **General information**

- 1. "Office"
- 2. "Contacts"

All contacts are listed in alphabetical order. Depending on the number of contacts, an A-Z search is offered.

You can choose whether the Contacts are to be transferred from a mobile phone. The Contacts can also be transferred from both connected mobile phones.

- 1. "Options"
- Highlight the mobile phone from which the Contacts are to be transferred, and select.

A symbol indicates the storage location of the contacts:

| Symbol    | Storage location                                                   |
|-----------|--------------------------------------------------------------------|
| No symbol | In the vehicle; the address has not been checked as a destination. |
| 4         | In the vehicle; the address has been checked as a destination.     |
| *         | Mobile phone.                                                      |

## Dialing a phone number

- Select the desired contact.
- Select the phone number.The connection is established.

### **Editing a contact**

- 1. Select the desired contact.
- 2. "Edit contact"

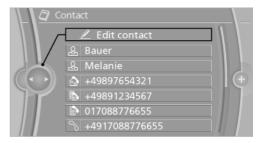

- Change the entries.
- 4. "Store contact in vehicle"

When a contact is edited, the changes are not stored on the mobile phone. A copy of the entry is stored in the vehicle.

# Selecting the contact as a navigation destination

- Select the desired contact.
- Select the address.

When contacts from the mobile phone are used, the address may need to be matched to the navigation data contained in the vehicle. In this case:

Correct the address.

"Start guidance" or "Add as another destination"

## Checking the address as a destination

An address that is to be used for destination guidance must match the navigation data contained in the vehicle. The address can be checked for this purpose.

- Select the desired contact and highlight the address.
- 2. Open "Options".
- 3. "Check as destination"
- Correct and store the address if necessary.

If the address is corrected and stored, a copy of it is stored in the vehicle. The address is not changed on the mobile phone.

#### **New contact**

#### Create a new contact

- 1. "Office"
- 2. "Contacts"
- 3. Open "Options".
- 4. "New contact"
- The entry fields are still filled with the previous entries: "Delete input fields"
- 6. Fill in the entry fields: select the symbol next to the entry field.
- 7. Enter text and make assignment as necessary.
- In the navigation system: enter address.
   Only addresses contained in the navigation data in the vehicle can be entered. This ensures that destination guidance is possible for all addresses.

If necessary, "Accept address".

9. "Store contact in vehicle"

The entries for a Contact are assigned using the following symbols.

| Symbol                                        | Meaning                |
|-----------------------------------------------|------------------------|
| <b>6</b>                                      | Home phone number.     |
| 斊                                             | Business phone number. |
| j)                                            | Mobile phone number.   |
| 9                                             | Other phone number.    |
|                                               | Home address.          |
| 强                                             | Business address.      |
| <b></b> —  —  —  —  —  —  —  —  —  —  —  —  — | E-Mail address.        |
|                                               | Internet address.      |
|                                               |                        |

#### Specifying the home address

A home address can be stored. It appears at the top of the contact list.

- 1. "Home"
- Create a contact.
- 3. "Store contact in vehicle"

# Selecting the sorting order of the names

Names can be displayed in a different order.

- 1. "Office"
- 2. "Contacts"
- 3. Open "Options".
- "Display last name first" or "Display first name first"

Depending on how the contacts were stored on the mobile phone, the sorting order of the names may differ from the selected sorting order.

#### Show contact pictures

Pictures stored with the contacts are stored in the vehicle when the mobile phone is connected to the vehicle. The number of transmitted pictures depends on the mobile phone. The mobile phone must support this function.

- "Settings"
- "Connections"
- "Bluetooth®"
- 4. Open "Options".
- 5. "Configure Bluetooth®"
- 6. "Show images"

Display of all contact pictures is activated or deactivated.

## **Exporting/importing contacts**

Contacts can be exported and imported via the Personal Profile. The contacts stored in the vehicle are exported, but not those from the mobile phone or from BMW Search.

#### **Deleting contacts**

Only contacts that are stored in the vehicle are deleted. The contacts on the mobile phone cannot be deleted.

- 1. "Office"
- 2. "Contacts"
- 3. Highlight the contact.
- 4. Open "Options".
- 5. "Delete contact" or "Delete all contacts".
- 6. If necessary, "Yes"

## **Messages**

#### **General information**

After the mobile phone is first paired, transmission may take several minutes. Messages are only displayed in full length when the vehicle is stationary.

#### **Displaying messages**

- 1. "Office"
- "Messages"

All messages are displayed.

You can choose whether the Messages are to be transferred from a mobile phone. The Messages can also be transferred from both connected mobile phones.

- 1. "Options"
- Highlight the mobile phone from which the Messages are to be transferred, and select.

NBT, Handy zur Übertragung auswählen

A symbol identifies the type of message.

| Symbol                | Message type              |
|-----------------------|---------------------------|
| $\bowtie$             | Text messages.            |
| <b>⊠</b> <sup>®</sup> | E-mail from mobile phone. |

To display a message, select it.

## Filtering the message list

The message list can be filtered when more than one type of message exists.

- 1. "Filter:"
- Filtering can consist of a combination of the message type and the message status.

Select the type of message.

- "All messages"All messages are displayed.
- ▷ "E-mail"

Only e-mails from the mobile phone are displayed.

- "Service message"Only service messages are displayed.
- "Text message"
   Only text messages from the mobile phone are displayed.

Select message status.

- "Unread"Only unread messages as displayed.
- "Since starting trip"
   All SMS and e-Mails received since the start of the journey are displayed.
- ▶ "All"
  All messages are displayed.

## **Deleting messages**

#### **General information**

All message types can be deleted in the vehicle. SMS and e-Mails that have been transferred from the mobile phone to the vehicle are also deleted in the mobile phone.

#### **Deleting a service message**

- Select the desired service message.
- 2. Open "Options".
- 3. "Delete message"

### **Deleting all service messages**

- 1. Open "Options".
- "Delete all messages" or "Delete service messages"

#### **Deleting SMS or e-Mails**

- 1. Select the desired SMS or e-Mail.
- 2. **DEL** "Delete message" or "Delete e-mail"
- 3. YES (Textref fehlt noch)

#### **Text messages**

#### Calling the sender of a text message

- 1. Select the desired message.
- 2. \gamma "Call sender"

## Saving the sender in the contacts

- 1. Highlight the desired message.
- 2. Open "Options".
- "Store as new contact" or "Add to existing contact"

## Marking SMS as unread

- 1. Select the desired SMS.
- 2. 🖈 "n. y. t. (03-2012)"

## **Using contact data**

Contact data from appointments, tasks, text messages and notes can be stored or selected, refer to page 98.

## **Reading out loud**

Text messages, e-mails, appointment entries, tasks, and notes can be read out loud, refer to page 98.

#### Answering/forwarding a message

An SMS or e-Mail can be answered or forwarded.

- 1. Select the desired message.
- 2. <u>/</u> "Reply"

NBT. Nachricht weiterleiten/beantworten

- Select from:
  - "Forward"Forwarding the message.
  - "Reply to all"
     Sending a reponse to all recipients and the sender of an e-Mail.
  - "Reply"
     Sending a response to the message sender
- 4. "Send"
- If forwarding, it may be necessary to enter a new recipient.

## **My Info**

## **Selecting additional functions**

Additional functions are available when a message is selected:

| Symbol   | Function                                                                                                    |
|----------|----------------------------------------------------------------------------------------------------|
| <b>♥</b> | "Start guidance" or "Add as another destination"                                                                      |
| 3        | "Call"                                                                                                    |
|          | If the message contains a number, the connection is established.                                                      |
|          | "Select phone number"                                                                                                 |
|          | If the message contains more than one number, select the desired number from the list. The connection is established. |

### Message from the Concierge service

#### Storing an address

- 1. Select the desired message.
- 2. Open "Options".
- "Store contact in vehicle"

## **Selecting additional functions**

Additional functions are available when a message is selected:

| Symbol   | Function                                                                                                    |
|----------|----------------------------------------------------------------------------------------------------|
| €        | "Start guidance" or "Add as another destination"                                                                                             |
| 9        | "Call"  If the message contains a number, the connection is established.                                                                     |
|          | "Select phone number"  If the message contains more than one number, select the desired number from the list. The connection is established. |
| <b>(</b> | "Further information" Displaying additional information.                                                                                     |

#### **BMW Info**

#### **General information**

Messages from BMW regarding service actions and news from BMW.

#### **Selecting additional functions**

The following functions are available when a message is selected:

| Symbol | Function                                                                                                    |
|--------|----------------------------------------------------------------------------------------------------|
| €      | "Start guidance" or "Add as another destination"                                                                                             |
| 8      | "Call"  If the message contains a number, the connection is established.                                                                     |
|        | "Select phone number"  If the message contains more than one number, select the desired number from the list. The connection is established. |
|        | "Further information"  Detailed information about a message is displayed. This does not result in any costs.                                 |
| ď      | Read aloud the contents of the message.                                                                                                    |

#### E-mail

## **Displaying e-mail contacts**

If the sender and recipient of an e-mail are transmitted by the mobile phone, this information is displayed in the e-mail.

△ "Sender/Recipient"

If the e-mail addresses are stored in the contacts, the contact is displayed. Select the contact to display details.

If the e-mail addresses are not stored in the contacts, only the e-mail address is displayed.

#### **Deactivating the full display**

When an e-mail is opened in the vehicle, the e-mail is fully transmitted to the vehicle. This may result in charges.

- 1. "Office"
- 2. "Messages"
- 3. Open "Options".
- 4. "Fully download e-mails"

Only a part of the e-mail from the cell phone is loaded into the vehicle.

#### Marking e-Mail as unread

- 1. Select the desired e-mail.
- 2. ☆ "Mark as unread"

#### **Using contact data**

Contact data from appointments, tasks, text messages and notes can be stored or selected, refer to page 98.

## Reading out loud

Text messages, e-mails, appointment entries, tasks, and notes can be read out loud, refer to page 98.

## **Calendar**

## Display the calendar

Appointments during the last 20 and the next 50 days can be displayed.

- 1. "Office"
- "Calendar"

3. The current calendar week is displayed.

## NBT, Kalender anzeigen

You can choose whether the Appointments are to be transferred from a mobile phone. The Appointments can also be transferred from both connected mobile phones.

- 1. "Options"
- Highlight the mobile phone from which the Appointments are to be transferred, and select.

### Displaying the calendar week

Scroll in the current calendar week, or

"Previous": displays the previous 7 days.

"Next": displays the next 7 days.

## Displaying the calendar day

Select the date.

The current month will be displayed.

2. Select the desired day.

The appointments on the selected day are displayed.

## Displaying the calendar month

1. Select the date.

The current month will be displayed.

Turn the controller until the previous or next month is displayed.

| Symbol/Representation  | Meaning                           |
|------------------------|-----------------------------------|
| Date displayed in blue | Today's date.                     |
| Orange dot             | Appointment on to-<br>day's date. |
| Blue dot               | Appointment.                      |

Turning the controller displays the next or the previous month.

#### Display the appointment

- 1. Select the desired appointment.
- Scroll through the appointment if necessary:
  - Turn the controller.
  - Select the symbol.

# Transferring a meeting location to destination guidance

- 1. Select the desired appointment.
- Select the symbol.
- Select the desired entry from the hitlist.The selected entry is transferred to destination guidance.
- 4. "Start quidance"

## **Using contact data**

Contact data from appointments, tasks, text messages and notes can be stored or selected, refer to page 98.

## Reading out loud

Text messages, e-mails, appointment entries, tasks, and notes can be read out loud, refer to page 98.

## **Tasks**

#### Displaying the task list

- 1. "Office"
- 2. "Tasks"

Pending tasks that must be completed within the next 90 days are displayed.

You can choose whether the Tasks are to be transferred from a mobile phone. The Tasks can also be transferred from both connected mobile phones.

- 1. "Options"
- Highlight the mobile phone from which the Tasks are to be transferred, and select.

#### Sorting the task list

1. Select the header in the task list.

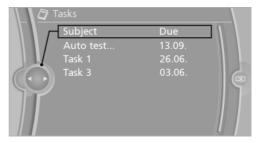

- 2. Select the sorting criterion:
  - ▶ "Priority (!)"
  - "Subject"
  - "Due date"

## Displaying the task

- 1. Select the desired task.
- Scroll in the task if necessary:
  - Turn the controller.
  - Select the symbol.

## **Using contact data**

Contact data from appointments, tasks, text messages and notes can be stored or selected, refer to page 98.

#### **Reading out loud**

Text messages, e-mails, appointment entries, tasks, and notes can be read out loud, refer to page 98.

#### **Notes**

#### **Displaying notes**

- 1. "Office"
- 2. "Notes"

All notes from the mobile phone and the voice notes recorded in the vehicle are displayed.

You can choose whether the Notes are to be transferred from a mobile phone. The Notes can also be transferred from both connected mobile phones.

- 1. "Options"
- Highlight the mobile phone from which the Notes are to be transferred, and select.

## Displaying the note

- Select the desired note.
- 2. Scroll in the note if necessary:
  - Turn the controller.
  - Select the symbol.
- 3. "Send as message"

## **Using contact data**

Contact data from appointments, tasks, text messages and notes can be stored or selected, refer to page 98.

## Reading out loud

Text messages, e-mails, appointment entries, tasks, and notes can be read out loud, refer to page 98.

## Recording and sending a voice note

1. "Office"

- 2. "Notes"
- "New voice memo"

"Send as note": write new>audio e-Mail (preassigned)

### **Exporting a voice note**

Voice notes can be exported, for further processing on a PC for example, via the USB connection in the center armrest.

- 1. Connect a USB stick in the center armrest.
- 2. "Office"
- 3. "Notes"
- 4. "Options"
- 5. "Export all notes (USB)" or "Export voice memo (USB)"

All voice notes will be exported or the previously marked voice note will be exported.

#### Deleting a voice note

- 1. Highlight the desired voice note.
- 2. "Options"
- "Delete all voice memos" or "Delete voice memo"
- 4. OK (Textref fehlt noch)

## **Reminders**

#### **General information**

You can choose whether the Reminders are to be transferred from a mobile phone. The Reminders can also be transferred from both connected mobile phones.

- 1. "Office"
- 2. "Reminders"
- 3. "Options"
- Highlight the mobile phone from which the Reminders are to be transferred, and select.

# Activating/deactivating a Reminder pop-up

- 1. "Office"
- "Reminders"
- 3. "Options"
- 4. "Activate pop-up reminders"

All Reminders for appointments and tasks are displayed in a list on the Control Display when they are due.

In the case of appointments and tasks for which the reminder was due before the mobile phone was connected to the vehicle, the Reminder pop-up will be displayed as soon as Office is called for the first time.

#### **Displaying reminders**

Reminders of pending appointments and tasks are displayed. After an appointment or after a task is due, the reminder is no longer displayed.

- 1. "Office"
- 2. "Reminders"
- Select the desired reminder.

The corresponding appointment or the task are displayed.

## **Closing Reminders**

## Closing a Reminder

- 1. "Office"
- "Reminders"
- 3. Highlight the desired Reminder.
- 4. "Options"
- 5.

## **Closing all Reminders**

- 1. "Office"
- 2. "Reminders"
- 3. "Close all reminders"

## **Using contact data**

#### At a glance

Contact data from appointments, tasks, text messages, e-mails and notes can be saved or selected.

# Displaying contact or selecting phone number

- 1. Use contact data"
- Display the contact or select the phone number:
  - Select the contact to display contact details.
  - Select the phone number to establish a connection directly.

#### Storing contact data

- 1. Use contact data"
- Highlight the phone number or e-mail address.
- Open "Options".
- "Add to existing contact" or "Store as new contact"

## **Reading out loud**

Text messages, e-mails, appointment entries, tasks, and notes can be read out loud.

- Select the desired message, appointment, task, or note.
- 2. > "Play"

The following options are available during reading:

- ▶ | Pause | Pause | Pause | Pause | Pause | Pause | Pause | Pause | Pause | Pause | Pause | Pause | Pause | Pause | Pause | Pause | Pause | Pause | Pause | Pause | Pause | Pause | Pause | Pause | Pause | Pause | Pause | Pause | Pause | Pause | Pause | Pause | Pause | Pause | Pause | Pause | Pause | Pause | Pause | Pause | Pause | Pause | Pause | Pause | Pause | Pause | Pause | Pause | Pause | Pause | Pause | Pause | Pause | Pause | Pause | Pause | Pause | Pause | Pause | Pause | Pause | Pause | Pause | Pause | Pause | Pause | Pause | Pause | Pause | Pause | Pause | Pause | Pause | Pause | Pause | Pause | Pause | Pause | Pause | Pause | Pause | Pause | Pause | Pause | Pause | Pause | Pause | Pause | Pause | Pause | Pause | Pause | Pause | Pause | Pause | Pause | Pause | Pause | Pause | Pause | Pause | Pause | Pause | Pause | Pause | Pause | Pause | Pause | Pause | Pause | Pause | Pause | Pause | Pause | Pause | Pause | Pause | Pause | Pause | Pause | Pause | Pause | Pause | Pause | Pause | Pause | Pause | Pause | Pause | Pause | Pause | Pause | Pause | Pause | Pause | Pause | Pause | Pause | Pause | Pause | Pause | Pause | Pause | Pause | Pause | Pause | Pause | Pause | Pause | Pause | Pause | Pause | Pause | Pause | Pause | Pause | Pause | Pause | Pause | Pause | Pause | Pause | Pause | Pause | Pause | Pause | Pause | Pause | Pause | Pause | Pause | Pause | Pause | Pause | Pause | Pause | Pause | Pause | Pause | Pause | Pause | Pause | Pause | Pause | Pause | Pause | Pause | Pause | Pause | Pause | Pause | Pause | Pause | Pause | Pause | Pause | Pause | Pause | Pause | Pause | Pause | Pause | Pause | Pause | Pause | Pause | Pause | Pause | Pause | Pause | Pause | Pause | Pause | Pause | Pause | Pause | Pause | Pause | Pause | Pause | Pause | Pause | Pause | Pause | Pause | Pause | Pause | Pause | Pause | Pause | Pause | Pause | Pause | Pause | Pause | Pause | Pause | Pause | Pause | Pause | Pause | Pause | Pause | Pause | Pause | Pause | Pause | Pause | Pause | Pause | Pause | Pause | Pause | Pause | Pause
  - Interrupt reading. Select again to restart reading.
- Back to beginning"
   Start reading message again from the beginning.

- Select the symbol.Skip a paragraph.
- Select the symbol.Go back one paragraph.
- ▶ To end reading, tilt the controller to the left.

#### What to do if...

Information on suitable mobile phones, refer to page 78.

Appointments, tasks, notes, text messages, or e-mails from the mobile phone are not displayed.

- The mobile phone is not capable of the missing function or is not connected correctly.
- The Office function is deactivated.
- The mobile phone is connected as an additional phone.
- Appointments are older than 20 days or are more than 50 days in the future.
- The tasks have been marked as completed or have a due date that lies more than 90 days in the future.
- Depending on the number of stored appointments, task notes, and messages in the mobile phone, not all are displayed in the vehicle.

Not all appointments and tasks from the mobile phone are displayed at the right time?

The time zone, time or date is incorrectly set on the Control Display and mobile phone.

The e-mail attachment is not displayed.

E-mails are transmitted without an attachment.

Entries are not displayed in full length.

- Text were already transmitted from the mobile phone in a shortened form.
- Synchronization between the mobile phone and vehicle may take several minutes.

The contact pictures are not being displayed?

Up to 200 contact pictures can be stored in the vehicle.

The E-mail is displayed with a delay?

Check the e-mail settings on the mobile phone and adjust if necessary.

If all points in this list have been checked and the required function is still not available, contact the hotline or service center.

## **Contacts**

## Vehicle equipment

All standard, country-specific and optional equipment that is offered in the model series is described in this chapter. Therefore, equipment is also described that is not available in a vehicle, e. g., because of the selected optional equipment or country variant. This also applies for safety-related functions and systems.

### **Note**

If the vehicle is equipped with a hands-free device with USB interface or without a mobile phone preparation package.

## **General information**

## **New contact**

- 1. "Contacts"
- "New contact"

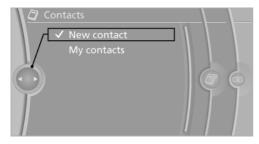

The entry fields are still filled with the previous entries: "Delete input fields"

4. Fill in the entry fields: select the symbol next to the entry field.

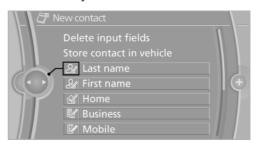

- Enter the text.
- If the vehicle is equipped with a navigation system: Enter the address. Only addresses contained in the navigation data in the vehicle can be entered. This ensures that destination guidance is possible for all addresses.
- 7. If necessary, "Store".
- 8. "Store contact in vehicle"

## Specifying the home address

A home address can be stored. It appears at the top of the contact list.

- 1. "Home"
- Create a contact.
- "Store contact in vehicle"

## My contacts

#### General information

List of all contacts stored in the vehicle.

#### **Displaying contacts**

1. "Contacts"

#### 2. "My contacts"

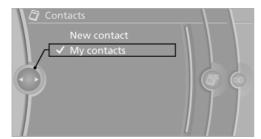

All contacts are listed in alphabetical order. Depending on the number of contacts, an A-Z search is offered, see Owner's Manual for the Vehicle.

A symbol indicates the storage location of the contacts:

| Symbol    | Storage location                                                   |
|-----------|--------------------------------------------------------------------|
| No symbol | In the vehicle; the address has not been checked as a destination. |
| 4         | In the vehicle; the address has been checked as a destination.     |
| *         | Mobile phone.                                                      |
|           |                                                                    |

## Dialing a phone number

- Select the desired contact.
- Select the phone number.The connection is established.

## **Editing a contact**

- Select the desired contact.
- 2. "Edit contact"

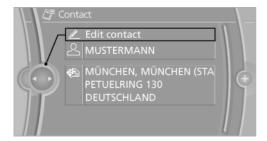

- 3. Change the entries.
- 4. Move the controller to the left.
- 5. "Yes"

If a contact from the mobile phone is edited, the changes are not stored on the mobile phone. A copy of the entry is stored in the vehicle, and only this copy is displayed. Under certain circumstances, a contact entry with the same name is created.

# Selecting the contact as a navigation destination

- 1. Select the desired contact.
- Select the address.
  - When contacts from the mobile phone are used, the address may need to be matched to the navigation data contained in the vehicle. In this case: correct the address.
- "Start guidance" or "Add as another destination"

## Checking the address as a destination

An address that is to be used for destination guidance must match the navigation data contained in the vehicle. The address can be checked for this purpose.

- Select the desired contact and highlight the address.
- 2. Open "Options".
- 3. "Check as destination"
- 4. Correct and store the address if necessary.

If the address is corrected and stored, a copy of it is stored in the vehicle. The address is not changed on the mobile phone.

# Selecting the sorting order of the names

Names can be displayed in a different order.

- 1. "My contacts"
- 2. Open "Options".

"Display last name first" or "Display first name first"

Depending on how the contacts were stored on the mobile phone, the sorting order of the names may differ from the selected sorting order.

### **Exporting/importing contacts**

Contacts can be exported and imported via the Personal Profile, see Owner's Manual for the Vehicle.

#### **Deleting contacts**

Only contacts that are stored in the vehicle are deleted. The contacts on the mobile phone cannot be deleted.

- 1. "My contacts"
- 2. Highlight the contact.
- 3. Open "Options".
- 4. "Delete contact" or "Delete all contacts"

# **Connected Drive**

## Vehicle equipment

All standard, country-specific and optional equipment that is offered in the model series is described in this chapter. Therefore, equipment is also described that is not available in a vehicle, e. g., because of the selected optional equipment or country variant. This also applies for safety-related functions and systems.

### **BMW Assist**

#### **General information**

BMW Assist provides you with certain services, e.g., transmission of the position data of your vehicle to the BMW Assist Response Center if an Emergency Request has been initiated.

Many BMW Assist services depend on the individually agreed upon contract.

After your contract has expired, the BMW Assist system will be deactivated by the BMW Assist Response Center without your having to visit a service center. After the BMW Assist system has been deactivated, no BMW Assist services will be available. The BMW Assist system can be reactivated by a service center after you sign a new contract.

## Requirements

- The installed BMW Assist system is logged in to a wireless communications network. This network must be capable of transmitting the services.
- ➤ To transmit position data, the vehicle must be able to determine the current position.
- The BMW Assist service contract was signed with your service center or with the BMW Assist Response Center. Enabling must have been completed.
- BMW Assist is activated.

#### Services offered

- Emergency Request: when you press the SOS button, a connection to the BMW Assist Response Center is established. The BMW Assist Response Center then speaks with you and takes further steps to help you.
- Automatic Collision Notification: under certain conditions, a connection is established to the BMW Assist Response Center after a serious accident. If possible, the BMW Assist Response Center then speaks with you and takes further steps to help you.
- Enhanced Roadside Assistance: BMW Roadside Assistance can be contacted if assistance is needed in the event of a breakdown. If possible, the vehicle and position data are transmitted in the process.
- Customer Relations: connection with Customer Relations for information on all aspects of your vehicle.
- TeleService: data on your vehicle's service status or required inspections are transmitted to your service center, either automatically before a service due date or when you request a BMW service appointment.
- Remote Door Unlock: the BMW Assist Response Center provides assistance if, for example, the remote control is not available and the vehicle needs to be opened.
- Stolen Vehicle Recovery: after you report that your vehicle was stolen to the police, the BMW Assist Response Center can determine its position.
- ▶ In addition to these services, the optional Convenience Plan offers Concierge service and information for route planning, traffic, and weather. A limited number of calls can be made via the BMW Assist Response Center with Critical Calling if, for example, the mobile phone is not available or discharged.

Press the SOS button to contact the BMW Assist Response Center.

## **Concierge service**

#### **General information**

The BMW Assist Concierge service offers information on events, gas stations or hotels, and provides phone numbers and addresses. Hotels can be booked directly by the BMW Assist Concierge service. The Concierge service is part of the optional BMW Convenience Plan.

#### **Starting the Concierge service**

- "BMW Assist" or "ConnectedDrive"
- 2. "Concierge"

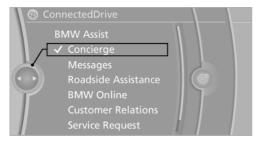

"Start service"

A voice connection is established with the BMW Assist Concierge service. Phone numbers and addresses can be transmitted to the vehicle.

## **TeleService**

#### General information

TeleService supports communication with your service center.

Data on the vehicle's service requirements can be sent directly to the service center. In this way, the service center can plan its work in advance. This shortens the duration of the service appointment.

- In the event of a breakdown, data on the vehicle's condition can be sent directly to Roadside Assistance.
- ▶ The service varies by country.
- Connection costs may ensue.
- Services may be restricted abroad.

#### Requirements

- BMW Assist is activated.
- Wireless reception is available.
- The ignition is switched on.

#### Use of TeleService

The TeleServices are typically activated in the vehicle.

Even if TeleService Customer Service is not active, a voice contact to Roadside Assistance is still possible.

To continue using or to deactivate the services, please contact your service partner or the BMW customer hotline.

## **Roadside Assistance**

## At a glance

BMW Roadside Assistance can be contacted if assistance is needed in the event of a breakdown.

Roadside Assistance can also be contacted via a Check Control message, see Owner's Manual for Vehicle.

# Start Roadside Assistance without BMW Assist or TeleServices

- "BMW Assist" or "ConnectedDrive"
- "Roadside Assistance"

The Roadside Assistance number is displayed. If the mobile phone is paired, a con-

nection is established to Roadside Assistance.

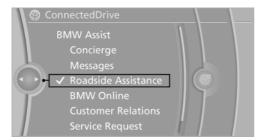

# Start Roadside Assistance with BMW Assist or TeleServices

#### **General information**

If the vehicle is equipped with TeleServices, support is first offered through TeleService Diagnosis and, where applicable, then through TeleService Help.

- 1. "BMW Assist" or "ConnectedDrive"
- "Roadside Assistance"
- 3. "Start service"

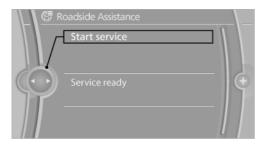

#### **TeleService Diagnosis**

TeleService Diagnosis enables the wireless transmission of detailed vehicle data that are important for vehicle diagnosis. These data are transmitted automatically.

After the data are transmitted, the voice connection to Roadside Assistance is re-established.

#### **BMW Search**

#### At a glance

A business search can be opened via BMW Online.

License conditions

This product contains NetFront Browser software of ACCESS Co., Ltd. Copyright © 2007 ACCESS Co., Ltd. All rights reserved.

NetFront is a trademark or registered trademark of ACCESS CO., LTD., in Japan and other countries.

This software is based in part on the work of the Independent JPEG Group.

#### Requirements

- Subscription to the optional Convenience Plan.
- ▶ The date setting on the Control Display is current, see Owner's Manual for Vehicle.
- The vehicle is located within wireless network coverage.

## **Starting BMW Search**

- "BMW Assist" or "ConnectedDrive"
- "BMW Online"

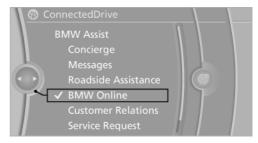

3. If necessary, "OK".

The BMW Search home page is displayed.

## **Navigating BMW Search**

To start a search:

- ▶ Turn the controller to highlight an element.
- Press the controller to display an element.

#### Opening the start page

- 1. Open "Options".
- 2. "Go to start page"

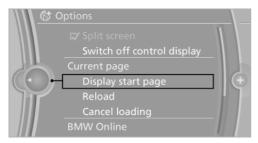

#### Loading a new page

- 1. Open "Options".
- 2. "Update"

#### Cancel

- 1. Open "Options".
- 2. "Cancel loading"

## **Customer Relations**

## At a glance

Contact Customer Relations for information on all aspects of your vehicle.

## **Calling Customer Relations**

#### Vehicles not equipped with BMW Assist or TeleService

- 1. "BMW Assist" or "ConnectedDrive"
- 2. "Customer Relations"

The Customer Relations phone number is displayed. If necessary, a connection to the hotline can be established via the mobile phone that is connected to the telephone.

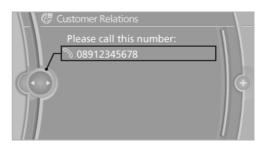

#### Vehicles equipped with BMW Assist or TeleService

- 1. "BMW Assist" or "ConnectedDrive"
- "Customer Relations"
- 3. "Start service"

# **Service Request**

#### At a glance

Sends information to your service partner to request the arrangement of a service appointment. The TeleService data is transmitted during a Service Request. If possible, your service partner will establish contact with you.

## **Starting a Service Request**

- 1. "BMW Assist" or "ConnectedDrive"
- 2. "Service Request"
- 3. "Start service"

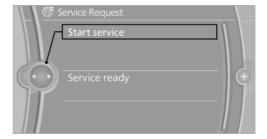

A Service Request can also be started via a Check Control message, see Owner's Manual for Vehicle.

## **Automatic Service Request**

The TeleService data necessary for servicing the vehicle are automatically sent to your service partner prior to the service deadline. If possible, the service partner will contact you and a service appointment can be arranged.

To check when your service partner was notified:

- 1. "Vehicle Info"
- 2. "Vehicle status"

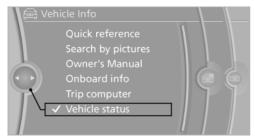

- 3. Open "Options".
- 4. "Last Service Request"

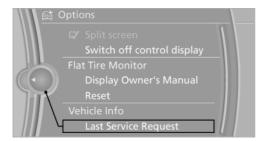

## **TeleService Report**

Transmits technical data that is evaluated for the ongoing development of BMW products from your vehicle to BMW in regular intervals if necessary.

TeleService Report is activated in vehicles that meet certain technical requirements and have a valid Assist contract; this feature is free of charge.

Neither personal data nor position data is transmitted.

Indicate when the last TeleService Report was transmitted:

- 1. "Vehicle Info"
- "Vehicle status"
- 3. Open "Options".
- "Last Teleservice Info"

## **TeleService Battery Guard**

TeleService Battery Guard continually checks the battery charge level of the vehicle. If the battery charge level falls below a certain value, a notification is automatically sent to your service partner. If necessary, he will contact you to arrange a service appointment.

TeleService Battery Guard is only available on vehicles with certain technical requirements and with a valid BMW Connected Drive contract.

## Services status

## Displaying available services

Display of all services available in the vehicle.

- 1. "BMW Assist" or "ConnectedDrive"
- "Service Status"
- 3. "Available services"

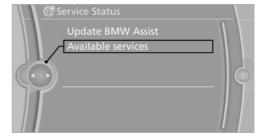

## **Updating BMW Assist**

Manual update of TeleService and BMW Assist.

"Update BMW Assist"

## **Data transfer**

During the updating of BMW services, display the status of the data transfer.

- "BMW Assist" or "ConnectedDrive"
- 2. Open "Options".
- "Data transfer"

## **Apps**

#### At a glance

Certain software applications of a suitable cell phone can be integrated in the vehicle. These software applications are displayed on the Control Display.

Operation can be performed via iDrive.

#### Requirements

- The mobile phone is suitable.
- ➤ The cell phone operating system supports the software applications of Apps.
- Software applications are installed on the cell phone and ready to use.
- Corresponding mobile wireless contract.
   Any additionally incurred costs are not a part of Apps.
- Use only BMW approved software applications; otherwise, it may result in malfunctions.

Information about suitable cell phones, available software applications and their installation can be found at www.bmw.com/connectivity or at the service center.

Create the entries.

Make entries only when traffic and road conditions allow. Otherwise, the vehicle occupants and other road users may be put in danger because of the distraction from driving.

For reasons of safety, some software applications are usable only while the vehicle is stationary. ◀

#### Use apps

- Connect the cell phone via the snap-in adapter or via the USB audio interface.
- "ConnectedDrive"
- 3. Select the desired software application.

#### **Displaying status**

Information about the currently available software applications can be displayed.

- 1. "ConnectedDrive"
- 2. "BMW apps"

#### PlugIn

Selected functions of the cell phone are displayed on the Control Display. Operation can be performed via iDrive.

- 1. Connect cell phone via the snap-in adapter.
- 2. "ConnectedDrive"
- 3. "PlugIn"
- 4. "Activate PlugIn"
- Navigate to the displayed functions via the controller and select, for example, a desired category or track.

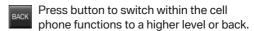

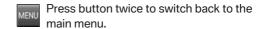

#### **Notes**

- The ranges of Apps that can be displayed on the Control Display depend on the range of installed software applications on the cell phone.
- The data transmission of the software applications from the cell phone to the vehicle can last some time. Some software applica-

- tions depend on the speed of the available Internet connection of the cell phone.
- Some cell phones cannot simultaneously use Apps and the Bluetooth hands-free system.

If necessary, restart the software application on the cell phone after a phone conversation.

## Telephone in the rear

### At a glance

#### **General information**

The telephone in the rear consist of a handset and a snap-in adapter.

It uses a SIM card to place calls as with a cell phone with the advantage of being able to use the handset.

When the snap-in adapter is paired with the vehicle, it is possible for the telephone to be used in the front seats via the hands-free system while use of the telephone in the rear is restricted to the handset.

Calls can be transferred from the handset to the hands-free system and vice versa.

The integrated WLAN hotspot can be used to connect various devices, such as a laptop, to the Internet via a wireless connection.

### Service provider

Some functions depend on your service provider and contract.

For additional questions, please contact your service provider directly.

### **Options for use**

### **Preparations**

To use the phone in the rear, the following steps need to be taken in accordance with how the phone will be used.

- Pair the snap-in adapter with the vehicle, refer to page 122.
- ▶ Insert the SIM card in the snap-in adapter, refer to page 112.
- Connect the mobile phone with the snap-in adapter via the SIM Access Profile (SAP), refer to page 111.

### **Operation using the handset**

Conversations can only be conducted directly using the handset.

#### Requirements

- The snap-in adapter is installed in the vehicle.
- ➤ The SIM card is inserted in the snap-in adapter.

Or

The mobile phone is connected to the snapin adapter via the SIM Access Profile (SAP).

### **Operation using the hands-free system**

Conversations can be conducted from the front via the hands-free system or directly via the handset.

#### Requirements

- The snap-in adapter is installed in the vehicle.
- The SIM card is inserted in the snap-in adapter.

Or

The mobile phone is connected to the snapin adapter via the SIM Access Profile (SAP).

The snap-in adapter is paired with the vehicle.

### SIM Access Profile (SAP)

#### General information

The SIM Access Profile (SAP) is used to connect a mobile phone with the handset via the snap-in adapter.

### The concept

SAP means that the snap-in adapter uses Bluetooth to access the SIM card of the mobile phone with Bluetooth capability.

Calls and the connection to the external antenna pass through the snap-in adapter. The radiation generated during transmission is discharged from the passenger compartment.

If the mobile phone is paired with the vehicle and downloading of its internal phone book entries is supported, the internal phone book can be displayed on the handset and Control Display.

#### Requirements

- The mobile phone is SAP-compatible. Overview of the compatible models at www.bmw.com/fond-telefonie.
- The mobile phone is switched on and the Bluetooth interface is activated.
- ▶ A SIM card is not inserted in the snap-in adapter.

### Connecting the mobile phone via SAP

- Press the button on the snap-in adapter for approx. 11 seconds.
   The LED above the button flashes alternately in green and orange.
- A 16-digit SAP PIN is displayed on the handset.
- 3. "Connect" with BMW GSM SIA.
- 4. Enter the displayed PIN on the mobile phone.

### **Breaking the connection**

- Deactivate the SAP connection on the mobile phone. The connection is automatically restored after approx. 10 seconds if the Bluetooth interface is not deactivated.
- Switch off the handset.
- Switch off the ignition for more than 3 minutes.
- ➤ Take the mobile phone approx. 10 meters away from the vehicle.

#### Handset and snap-in adapter

#### At a glance

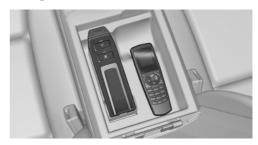

Snap-in adapter and handset in the rear center armrest.

#### Removing

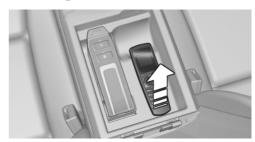

Pull the handset upward.

### Installing

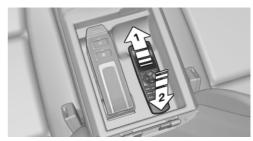

- 1. Snap in the top of the handset, arrow 1.
- 2. Push the handset down, arrow 2.

#### Inserting/removing the SIM card

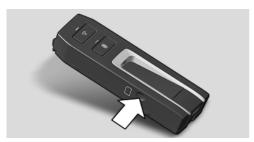

Insert the SIM card as shown on the side of the snap-in adapter. To remove the card, pull it out.

## Removing/installing the snap-in adapter

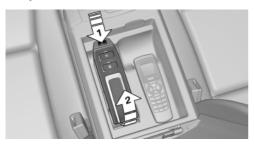

### Removing

- 1. Press the button, arrow 1.
- Pull the snap-in adapter up and forward, arrow 2.

#### Installation

- 1. Snap the bottom end into place.
- 2. Press downward until it engages, arrow 1.

### **Controls**

### **Basic principles**

#### **Connect button**

Press the button. Select the displayed or highlighted number and accept the call.

#### On/off/terminate button

Press the button and hold: switches on and off.

Press the button briefly: terminates a call.

#### Note on switching on/off

If the handset is switched on and off during a trip, the Bluetooth connection must be reestablished on the Control Display.

#### Requirements for the standby indicator

- The SIM card is inserted in the snap-in adapter or a mobile phone is connected via the SIM Access Profile.
- ▶ The handset is switched on.
- The PIN of the SIM card has been entered or the PIN query, refer to page 121, is suppressed.
- The PIN can also be entered on the Control Display if the snap-in adapter is connected to the vehicle.
- ▶ There is network reception.
- The PIN has been entered, or the PIN query is suppressed.

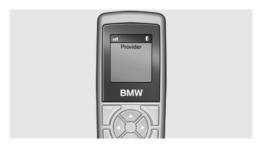

The standby indicator and the name of the network operator are displayed.

### **Display/arrow buttons**

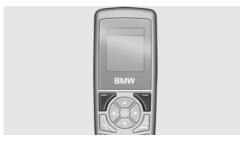

The current functions of these buttons are shown in the bottom line of the display.

Press the button: select the function.

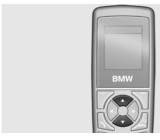

Press the up/down arrow buttons: leaf through the menus.

Press the left/right arrow buttons: adjust the call volume during a call.

### **Text entry**

- Press a numeric button (1 to 9) repeatedly until the desired character is displayed. If the next letter is entered with the same button as the current letter, wait briefly until the cursor reappears.
- ▶ To enter a space: button 0.
- ➤ To change between upper and lower case letters: button #.
- ▶ To enter a special character: button 1.
- To change to the number mode: press button # for an extended period

#### Establishing a call

#### Using the numeric buttons

- Enter the full phone number with the area code.
- 2. Press the button or "Dial".

To delete the number entered last: "Delete"

### **Using redial**

The ten phone numbers dialed last are stored automatically.

- Press the button.
   The phone number dialed last is displayed.
- Select a phone number using the arrow buttons
- 3. Ress the button.

#### Using the phone book

- 1. "Ph.book"
- 2. Enter the first letter of the desired entry or leaf through, using the arrow buttons.
- 3. Select an entry using the arrow buttons.
- 4. Press the button.

### **Using text messages**

- 1. "Menu"
- "Text messages"
- 3. "Ok"
- 4. "Inbox" or "Outbox"
- 5. "Ok"
- Select an entry.
- 7. "Ok"
- 8. "Call"
- 9. "Ok"

### Using the call list

- 1. "Menu"
- 2. "Last calls"
- "Missed calls" or "Received calls"

- 4. "Ok"
- 5. Select a phone number.
- 6. Press the button or "Call number".

### **Incoming call**

### **Accepting a call**

If the number of the caller is stored in the phone book and is transmitted by the network, the name of the phone book entry is displayed.

- Press the button or "Answer".
- If call acceptance, refer to page 119, is activated, pick up the handset from the storage compartment.

### Rejecting a call

Press the button or "End call".

### **Call forwarding**

#### The concept

Incoming calls are diverted to another phone number.

A password may be needed to set up this function.

### **Opening the menu**

- 1. "Menu"
- 2. "Settings"
- 3. "Ok"
- 4. "Call forward"
- 5. "Ok"

### **Diverting calls**

In the "Call forward" menu:

- 1. "Voice calls"
- 2. "Ok"
- 3. "Forward all calls", "If busy", "If not available" or "If no answer"
- 4. "Ok"
- 5. "Deactivate" or "Activate"

- 6. Enter the phone number for the diversion.
- 7. "Ok"

### **Diverting incoming faxes and data**

In the "Call forward" menu:

- 1. "Fax calls" or "Data calls"
- 2. "Deactivate" or "Activate"
- 3. Enter the phone number for the diversion.
- 4. "Ok"

### **Checking the status**

Select call forwarding.

- 1. "Status"
- 2. "Ok"
- 3. The status is displayed.

#### **Deactivating all diversions**

In the "Call forward" menu:

- 1. "Deactivate"
- 2. "Ok"

#### Phone book

### Selecting a storage location

If the mobile phone supports downloading of the internal phone book entries and if this function is active, the internal memory of the mobile phone is selected as the storage location. In this case, the "Memory place" function is not available.

Select the SIM card or snap-in adapter as the storage location.

- 1. "Menu"
- 2. "Ph.book"
- 3. "Ok"
- 4. "Memory place"
- 5. "Ok"
- 6. "SIM" or "GSM-SIA" or "Both"
- 7. "Ok"

### Specifying the display

- 1. "Menu"
- 2. "Ph.book"
- 3. "Ok"
- 4. "Private Ph.book"
- 5. "Ok"

### **Available memory**

- 1. "Menu"
- 2. "Ph.book"
- 3. "Ok"
- 4. "Memory place"
- 5. "Ok"
- 6. "Status"
- 7. "Ok"

#### **New entry**

Store the phone numbers in the international format.

Press the asterisk button until + appears on the display.

- 1. "Menu"
- 2. "Ph.book"
- 3. "Ok"
- 4. "New entry"
- 5. "Ok"
- 6. Enter the name.
- 7. "Ok"
- 8. Enter the full phone number.
- 9. "Ok"

### **Entry from call lists**

Store phone numbers from call lists in the phone book.

- 1. "Menu"
- 2. "Last calls"
- 3. "Ok"

- 4. "Numbers dialled", "Missed calls" or "Received calls"
- 5. "Ok"
- 6. Selecting an entry.
- 7. "Store number"
- 8. "Ok"
- 9. Enter the name and number and confirm each with "Ok".

### **Entry from a text message**

- 1. "Menu"
- 2. "Text messages"
- 3. "Ok"
- 4. "Inbox" or "Outbox"
- 5. "Ok"
- Select a text message and confirm with "Ok".
- 7. "Options"
- 8. "Extract number"
- 9. "Ok"

### **Editing an entry**

- 1. "Menu"
- 2. "Ph.book"
- 3. "Ok"
- 4. "Find entry"
- 5. "Ok"
- 6. Select a text message and confirm with "Ok".
- 7. "Edit"
- 8. "Ok"
- Edit the name and number and confirm with "Ok".

### **Deleting an entry**

- 1. "Menu"
- 2. "Ph.book"
- 3. "Ok"
- 4. "Find entry"

- 5. "Ok"
- 6. Select an entry.
- 7. "Ok"
- 8. "Delete"
- 9. "Yes"

### **Displaying details**

- 1. "Menu"
- 2. "Ph.book"
- 3. "Ok"
- 4. "Find entry"
- 5. "Ok"
- 6. Select an entry.
- 7. "Ok"
- 8. "Details"

#### **Text messages**

#### **General information**

Received text messages are saved automatically. If necessary, delete stored text messages to be able to receive new messages.

Note the memory status, refer to page 117, on the SIM card.

## Setting up the text message service center

The phone number of the service center is stored.

- 1. "Menu"
- "Text messages"
- 3. "Ok"
- 4. "Settings"
- 5. "Ok"
- 6. "Servicecentre"
- 7. "Ok"
- 8. Check the phone number.
- 9. "Ok"

#### Displaying all text messages

- 1. "Menu"
- 2. "Text messages"
- 3. "Ok"
- 4. "Inbox"

All text messages are displayed.

#### Reading text messages

- Select text messages.
- 2. "Ok"

#### Replying to text messages

- 1. "Options"
- 2. "Reply"
- 3. Enter the text, refer to page 113.
- 4. "Options"
- 5. "Send"

### Writing text messages

### Creating and sending text messages

- 1. "Menu"
- 2. "Text messages"
- 3. "Ok"
- 4. "Text messages"
- 5. Enter the text, refer to page 113.
- "Send"
- 7. "Ok"
- Enter the phone number or open the phone book via "Find entry" and select an entry.
- 9. Confirm with "Ok" and select "Send".

#### Forwarding text messages

- 1. "Menu"
- 2. "Text messages"
- 3. "Ok"
- 4. "Inbox" or "Outbox"
- Select a text message and confirm with "Ok".

- 6. "Options"
- 7. "Forward" and change the text, if necessary.
- 8. "Options"
- 9. "Send" and confirm with "Ok".

#### **Creating templates**

Templates are stored text messages containing texts that are frequently used.

- 1. "Menu"
- 2. "Text messages"
- 3. "Ok"
- 4. "Text messages"
- 5. Enter the text, refer to page 113.
- 6. "Options"
- 7. "Insert symbol" or "Insert template"
- 8. "Ok"
- Select a symbol or template and confirm with "Ok".

#### **Editing templates**

- 1. "Menu"
- 2. "Text messages"
- 3. "Ok"
- 4. "Templates"
- 5. "Ok"
- 6. Select a template and confirm with "Ok".
- 7. Edit the template text.
- 8. "Options"
- 9. "Send" or "Store"

#### Storing created text messages

Created text messages can be stored on the SIM card for later use.

- 1. "Menu"
- 2. "Text messages"
- 3. "Ok"
- 4. "Text messages"
- 5. Enter the text, refer to page 113.

- 6. "Options"
- 7. "Store"
- 8. "Ok"

#### **Automatically storing text messages**

Store sent text messages automatically.

- 1. "Menu"
- 2. "Text messages"
- 3. "Ok"
- 4. "Settings"
- 5. "Ok"
- 6. "Store text msg"
- 7. "Ok"

#### **Deleting text messages**

- 1. "Menu"
- "Text messages"
- 3. "Ok"
- 4. "Inbox" or "Outbox"
- 5. Select an entry and confirm with "Ok".
- 6. "Options"
- 7. "Delete"
- 8. "Ok"
- 9. "Yes"

### Deleting the oldest read text message

The LED above the button lights up orange when the text message memory is full.

The oldest read text message can be deleted.

Press the button on the snap-in adapter for approx. 3 seconds until the LED above the button flashes orange.

### **Options**

### Viewing the memory status

This symbol indicates that the memory space for text messages is full.

Delete, refer to page 117, stored text messages.

- 1. "Menu"
- 2. "Text messages"
- 3. "Ok"
- 4. "Settings"
- 5. "Ok"
- 6. "Memory capacity"
- 7. "Ok"

The number of occupied and free memory slots is displayed.

#### **Activating status report**

Display the free memory space when sending a text message.

- 1. "Menu"
- 2. "Text messages"
- 3. "Ok"
- 4. "Settings"
- 5. "Ok"
- 6. "Status report"
- 7. "Ok"

#### **Setting transmission period**

The duration of attempts to send a text message.

- 1. "Menu"
- 2. "Text messages"
- 3. "Ok"
- 4. "Settings"
- 5. "Ok"
- 6. "Validity"
- 7. Select a period of time.
- 8. "Ok"

#### Setting the language

Set the text message language.

- 1. "Menu"
- 2. "Text messages"
- 3. "Ok"
- 4. "New text msg"
- 5. "Ok"
- 6. "Input language"
- 7. "Ok"
- 8. Select the language.
- 9. "Ok"

### Calls with multiple parties

#### **Call waiting**

If a second call comes in during an ongoing call, a call waiting signal sounds.

"Answer"or "Reject".

#### Establishing a second call

- 1. "Options"
- 2. "Hold"
- "Back"
- Select an entry from the phone book or the phone number of another party.

### Switching between two calls, hold call

- 1. "Options"
- 2. "Switch"

### **Telephone conference**

Merge two calls to establish a conference.

- 1. "Options"
- 2. "Conference"

### Terminating calls

End the current call:

"End call"

#### End all calls:

- 1. "Options"
- 2. "End call"

End the second call via call holding:

- 1. "Options"
- 2. "Switch"
- 3. "Fnd call"

End a teleconference:

- 1. "Options"
- 2. "Conf. participants"
- 3. Select a call.
- 4. "End active call"

## **Adjusting**

### **Telephone**

#### Calling up Settings menu

- 1. "Menu"
- 2. "Settings"
- 3. "Ok"

## Activating/deactivating the phone number transmission

Display the phone number for the recipient.

- In the "Settings" menu:
- "Call options"
   "Ok"
- "Transmit caller ID"
- 4. "Ok"
- "Activate", "Deactivate" or "Networkdepend."

### **Setting call waiting**

An acoustic signal is sounded if another call comes in during an ongoing call.

In the "Settings" menu:

- 1. "Call options"
- 2. "Ok"
- 3. "Call waiting"
- 4. "Ok"
- "Activate" or "Deactivate"
- 6. "Ok"

### Selecting the menu language

In the "Settings" menu:

- 1. "Telephone"
- 2. "Ok"
- 3. "Language"
- 4. "Ok"
- 5. "Menu language" or "Input language"
- 6. "Ok"
- 7. Select the language.
- 8. "Ok"

### **Deleting the call list**

- 1. "Menu"
- 2. "Last calls"
- 3. "Ok"
- 4. "Delete"
- 5. "Ok"
- 6. Select "All calls" or an entry.
- 7. "Ok"
- 8. "Yes"

### Call acceptance on pickup

The call is accepted by picking up the handset from the storage compartment.

In the "Settings" menu:

- 1. "Call options"
- 2. "Ok"
- 3. "Answer on eject"
- 4. "Ok"

#### **Setting ring tone volume**

In the "Settings" menu:

- "Telephone"
- 2. "Ok"
- 3. "Ring tone vol. SIA"
- 4. "Ok"
- 5. Create the setting.
- 6. "Ok"

## Setting brightness and lighting duration

Create the display settings.

In the "Settings" menu:

- 1. "Telephone"
- 2. "Ok"
- 3. "Brightness" or "Backlight durat."
- 4. Adjust the settings.
- 5. "Ok"

### Automatic keypad lock

Locks the keypad automatically if no button is pressed for a certain time.

This prevents buttons from being pressed accidentally.

In the "Settings" menu:

- "Telephone"
- 2. "Ok"
- 3. "Autom. keylock"
- 4. "Ok"

### **Canceling the keypad lock**

Follow the instructions on the handset display.

### Resetting the language

Set the language to English.

- 1. Press the button.
- Press the button on the right below the display.

- 3. Press the down arrow button three times.
- 4. Press the right-hand arrow button once.
- Press the down arrow button once.
- 6. Press the right-hand arrow button once.
- 7. Press the down arrow button three times.
- 8. Press the right-hand arrow button once.
- 9. Select a language and confirm with "Ok".

### Restoring the default settings

The following settings are created when the handset is reset to the default settings. The SIM card and network settings are not affected.

In the "Settings" menu:

- 1. "Telephone"
- 2. "Ok"
- "Default settings"
- 4. "Ok"
- 5. "Yes"

| Function                                | Default setting        |  |
|-----------------------------------------|------------------------|--|
| Phone book.                             | Phone book is deleted. |  |
| Phone book display.                     | Both.                  |  |
| Automatic storage of text messages      | Switched off.          |  |
| Transmission duration of text messages. | Maximum.               |  |
| Status report for text messages.        | Switched off.          |  |
| Keypad lock.                            | Switched off.          |  |
| Brightness.                             | 3                      |  |
| Lighting duration.                      | 3                      |  |
| Language.                               | English.               |  |
| Bluetooth name.                         | GSM-SIA BMW.           |  |
| Call acceptance for handset.            | Switched on.           |  |

| Function            | Default setting |
|---------------------|-----------------|
| Private phone book. | Switched off.   |
| Ring tone volume.   | 4               |

#### **Network selection**

#### The concept

When using older SIM cards, it may be necessary to enable roaming.

Roaming makes it possible to access other telephone networks when abroad.

#### **Automatic or manual network selection**

If automatic network selection is chosen, the handset automatically accesses an available network.

If manual network selection is chosen, an available network can be selected. When the handset has dialed into another network, this is indicated by a triangle on the display.

To set the type of network selection:

- 1. "Menu"
- 2. "Settings"
- 3. "Ok"
- "Network selection"
- 5. "Ok"
- 6. "Automatic" or "Manual"
- 7. "Ok"

#### Manual network selection

- 1. "Menu"
- 2. "Settings"
- 3. "Ok"
- 4. "Network select."
- 5. "Ok"
- 6. "Select network"
- 7. Select network.
- 8. "Ok"

#### **Authorization and security**

#### **Enabling/disabling the PIN query**

Do not disable the PIN query, or the SIM card will not protected against unauthorized use.

- 1. "Menu"
- 2. "Settings"
- 3. "Ok"
- 4. "Security"
- 5. "Ok"
- 6. Confirm "PIN query" with "Ok".
- 7. "Activate" or "Deactivate"
- 8. "Ok"
- 9. Enter the PIN and confirm with "Ok".

### **Changing the PIN**

If the PIN query is enabled.

- "Menu"
- 2. "Settings"
- 3. "Ok"
- 4. "Security"
- 5. "Ok"
- 6. "Change PIN"
- 7. "Ok"
- 8. Enter the current PIN and confirm with "Ok"
- 9. Enter the new PIN twice and confirm each entry with "Ok".

### **Resetting SIM card block**

If the PIN is entered incorrectly three times, the SIM card is blocked.

"Please enter PUK:" appears on the display.

The PIN Unblocking Key (PUK) or the Super PIN is required. It can only be entered on the handset.

After entering the PUK, assign a new PIN, refer to page 121.

### **Barring calls**

#### The concept

These functions are protected with a password against unauthorized use.

#### Opening the menu

- 1. "Menu"
- 2. "Settings"
- 3. "Ok"
- 4. "Security"
- 5. "Ok"
- 6. "Call barring"
- 7. "Ok"

### **Outgoing calls**

Outgoing calls can be prevented:

- All calls except emergency calls.
- All international calls.
- All international calls except home country.
- 1. "Call barring"
- 2. "Ok"
- "All calls", "International calls" or "Int. exc. homectry"
- 4. "Ok"
- 5. "Activate", "Deactivate" or "Status"
- 6. Enter the password.
- 7. "Ok"

### **Incoming calls**

Incoming calls can be prevented:

- All calls.
- All international calls.
- 1. "Incoming calls"
- 2. "Ok"
- 3. "All calls", "Int'l calls"
- 4. "Ok"
- 5. Enter the password.
- 6. "Ok"

### **Canceling all call barrings**

- 1. "Menu"
- 2. "Settings"
- 3. "Ok"
- 4. "Security"
- 5. "Ok"
- 6. "Call barring"
- 7. "Ok"
- 8. "Deactivate all"
- 9. Enter the password and confirm with "Ok".

# Pairing the snap-in adapter with the vehicle

### The concept

Connect the snap-in adapter to the vehicle. The phone book is displayed on the Control Display and front hands-free system can be used.

#### Requirements

- ➤ The Bluetooth passkey, refer to page 123, on the back of the snap-in adapter is known.
- The snap-in adapter is installed in the center armrest.
- The ignition is switched on.
- The SIM card is inserted in the snap-in adapter or the SIM Access Profile is active.

## Pairing the snap-in adapter with the vehicle

Activate the Bluetooth connection, refer to page 79, in the vehicle. Up to four devices including the handset can be connected.

- In the main menu, select the "Telephone" entry.
- "Bluetooth® (phone)"All paired mobile phones are listed.
- 3. Open "Options".

- 4. "Bluetooth®"
- 5. Press the button on the snap-in adapter for approx. 5 seconds.

The LED above the button lights up green.

### Pairing the handset

#### The concept

To be able to use the handset, it must be connected to the snap-in adapter. The handset has already been connected at the factory. The connection is established automatically every time the handset is switched on. Make sure that the battery is correctly inserted on the rear of the handset.

#### Requirements

- The Bluetooth passkey, refer to page 123, on the back of the snap-in adapter is known.
- The snap-in adapter is installed in the center armrest.
- The ignition is switched on.
- ▶ The SIM card is inserted in the snap-in adapter.

### **Connecting the handset**

1. Press the button on the snap-in adapter for approx. 17 seconds.

The LED above the button lights up orange.

- 2. Switch on the handset.
- 3. "GSM-SIA"
- 4. "Ok"
- 5. "GSM-SIA BMW"
- 6. "Ok"
- 7. Enter the Bluetooth passkey.
- 8. "Ok"
- The connection to the snap-in adapter is established.

### **Bluetooth passkey**

#### **General information**

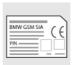

The Bluetooth passkey is printed on the back of the snap-in adapter.

To read the passkey, remove the snap-in adapter, refer to

page 112.

The number in the PIN line is the Bluetooth passkey. It can be changed to a PIN of your choice.

### **Changing the Bluetooth passkey**

- 1. "Menu"
- 2. "Settings"
- "Bluetooth"
- 4. "Ok"
- 5. "Change Passkey"
- 6. "Ok"
- 7. Enter a new password.
- 8. "Ok"

### **Resetting Bluetooth passkey**

Press the button on the snap-in adapter for approx. 23 seconds. The LED above the button lights up red. All Bluetooth links are deleted.

# Connecting the device via WLAN

#### General information

A device, such as a laptop, can be connected to the snap-in adapter via a wireless WLAN connection. The device must be equipped with a WLAN adapter.

#### Requirements

- The SIM card has been inserted into the snap-in adapter and the snap-in adapter is ready for operation.
- ▶ The device is switched on and ready for operation.
- ▶ The WLAN connection on the device is switched on.
- The access data from the service provider is known: APN (service provider's access point), user name, password.
  - The APN is different when changing to another mobile phone network, e.g., when traveling abroad. Ask the service provider which APN is used in another mobile phone network.
- The WPA2 code and the name of the snapin adapter, SSID, are available. These data can be found at the bottom of the snap-in adapter.

### Connecting the device with the snap-in adapter

Check whether the lower I FD above the WLAN button is flashing green.

If it is not flashing green:

Press the button on the snap-in adapter for approx. 5 seconds until the lower LED above the WLAN button flashes green.

- 2. On the device, start the program for setting up wireless networks; refer to the operating manual of the device.
- From the list of available wireless networks. within range of the snap-in adapter, select "BMW Wireless" and connect.
- Enter the WPA2 code.

The lower LED above the WLAN button on the snap-in adapter lights up green when a connection has been established.

### **Configuring the Internet connection**

To establish a connection to the Internet, the snap-in adapter must be configured.

- Start the Internet browser on the device.
- In the address line of the Internet browser. enter the following address: http:// 192.168.1.1

The "Connectivity SIA" page is displayed.

- Select "WAN".
- 4. Create the entries. The data are made available by the service provider.

"APN": access point of the service provider "Username": user name

- "Password": password
- Confirm the entries with "Submit".
- Select "WLAN".
- 7. The name of the snap-in adapter is specified in the "SSID" field. This name can be individualized if you wish.
- 8. Do not change any other settings.

### Resetting the WLAN settings

The WLAN settings of the snap-in adapter are reset to the factory settings. The configuration must be performed again.

Press the WLAN button for approx. 15 seconds until the lower LED above the button flashes red. Then release the button.

### Switching the WLAN on and off at the snap-in adapter

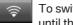

To switch on: press the WLAN button until the lower LED flashes green.

To switch off: press the WLAN button until the lower LED flashes green and then goes out.

#### What to do if...

A connection cannot be established to the Internet.

Check whether the WLAN is switched on at the snap-in adapter and the device.

The WLAN is switched on at the snap-in adapter and at the device but a connection cannot be established to the Internet. The UMTS network (3G) may be overloaded. In this case, switch manually to a different network, refer to page 121, GSM (2G.). and the Bluetooth connections must be reestablished.

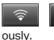

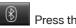

Press the buttons simultane-

### **Status indicator LEDs**

| Upper LED above the WLAN button | Meaning                                                                                   |  |  |
|---------------------------------|-------------------------------------------------------------------------------------------|--|--|
| Lights up orange.               | Internet connection via GSM (2G).                                                         |  |  |
| Lights up green.                | Internet connection via UMTS (3G).                                                        |  |  |
|                                 |                                                                                           |  |  |
| Lower LED above the WLAN button | Meaning                                                                                   |  |  |
| Is not lit.                     | WLAN is deactivated.                                                                      |  |  |
| Lights up green.                | WLAN is activated.                                                                        |  |  |
|                                 |                                                                                           |  |  |
| LED above the Bluetooth button  | Meaning                                                                                   |  |  |
| Lights up green.                | The Bluetooth con-<br>nection to the vehicle,<br>handset or mobile<br>phone is activated. |  |  |
| Lights up orange.               | The text message memory is full.                                                          |  |  |

## **Resetting the settings**

All settings of the snap-in adapter are reset to the factory settings, refer to page 120. The WLAN configuration must be performed again

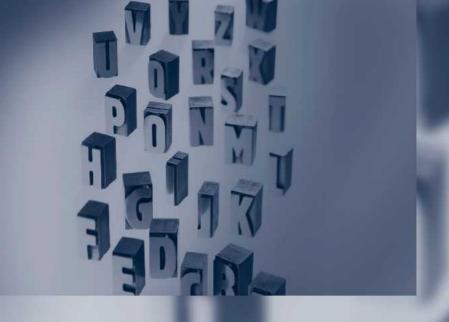

## Reference

This chapter contains technical data, short commands for the voice activation system, and an index that will quickly take you to the information you need.

## **Everything from A to Z**

### Index

### A

Additional telephone 78
AM/FM station 37
Announcement, navigation, refer to Spoken instructions 20
Applications 108
Appointments 95
Apps 108
Assist, BMW 103
Audio playback 46
Audio playback, Bluetooth 61
Audio remote control 67
AUX-IN port 58

### В

Balance 34
Bang & Olufsen 35
Bass 34
Battery replacement, audio remote control 67
Battery replacement, remote control, rear entertainment 69
Bluetooth audio 61
Bluetooth connection, activating/deactivating 79
BMW Assist 103
BMW Search 105

### C

Calendar 95 CD/DVD 45 CD/DVD player, rear 68 CDs, storing 52 Cell phone 78 Center speaker 35 Central speaker 35 Concierge service 104
Contacts 90, 100
Current location, storing 11
Customer Relations 106

#### D

Destination guidance 18
Destination guidance with intermediate destinations 15
Destination input 9
Digital radio 39
DVD/CD 45
DVD/CD notes 51
DVD/CD player, rear 68
DVD changer 49
DVD settings 48
DVDs, storing 52
DVD, video 47
Dynamic destination guidance 27

### E

E-mail 92 Equalizer 34 External devices 58

### F

Fader 34 FM/AM station 37

### G

Gas station recommendation 20 Gong, volume equalization 35 GPS navigation 8 Gray display of the map 26

### Н

HD Radio 39
Headphones, rear entertainment 72
House number, entering for navigation 10

Information on the navigation data 29
Interactive map 13
Intermediate destinations 16
Intersection, entering for navigation 10
iPod/iPhone 59

### M

Map, destination entry 13
Map in split screen 24
Map view 22
Message list, traffic bulletins 25
Messages 92
Mobile phone 78
MP3 player 58
Music collection 52
Music search 54
Music, storing 52

### N

Navigation 8 Navigation data 29 Notes 97

### 0

Office 88

#### P

Pair mobile phone 79 Personal information 88 Phone 78 Plugln 108 Position, storing 11 Postal code, entering in navigation 10

### R

Radio 37, 45 Radio stations buttons 43 Random 47 Random playback 47 **RDS 39** Reading out loud 98 Realtime traffic information, RTTI 26 Rear entertainment 68 Rear source, selecting for rear entertainment 71 Rear telephone 110 Reminders 97 Remote control, audio 67 Remote control, rear entertainment 69 Renaming a station 38 Roadside Assistance 104 Route 19 Route criteria, route 18 Route, displaying 19 Routes, avoiding 18 Route section, bypassing 20 RTTI realtime traffic information 26

### S

Satellite radio 39 Scale, changing during navigation 24 Search, refer to BMW Search 105

Snap-in adapter, mobile phone 86

Software applications, iPhone 108

Software update 66

Special destinations, naviga-

tion 12

Speed Volume, volume equalization 35

Split screen map settings 24

Spoken instructions, navigation 20

State/province, selecting for

navigation 9

Stations, stored 43

Station, storing 38

Street, entering for navigation 10

#### T

Tasks 96

Telephone handset 110 Telephone in the rear 110

TeleService 104

Text messages. 92

Toll roads, route 18

Tone 34

Town/city, navigation 9

Traffic bulletins, navigation 25

Treble, tone 34

Trip, importing via USB 17

### U

Updating software 66 USB audio interface 59

Version of the navigation data 29 Video playback 47 Volume, setting 34

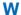

WLAN 64

More about BMW

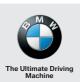

bmwusa.com

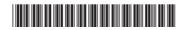